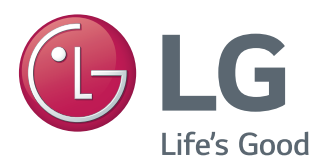

# MANUAL DEL PROPIETARIO MONITOR LED\*

\*Los monitores LED de LG son monitores LCD con retroiluminación LED.

Lea la información de seguridad atentamente antes de utilizar el producto.

Lista de modelos de monitores LED

24GM77

# **CONTENIDO**

### **[LICENCIA](#page-2-0)**

#### **[MONTAJE Y PREPARACIÓN](#page-3-0)**

- [Composición del producto](#page-3-0)
- [Descripción de botones y componentes](#page-4-0)
- [Cómo utilizar el Botón Joystick](#page-5-0)
- [Transporte y elevación del monitor](#page-6-0)
- [Instalación del monitor](#page-7-0)
- [Montaje de la base del soporte](#page-7-0)
- [Extracción de la base del soporte](#page-8-0)
- [Instalación encima de una mesa](#page-8-0)
- [Ajuste de la altura del soporte](#page-9-0)
- [Ajuste del ánguloe](#page-10-0)
- [Cómo mantener los cables recogidos](#page-10-0)
- [Función de giro](#page-11-0)
- [Uso del cable de anclaje Kensington](#page-12-0)
- [Desmontaje de la base y del cuerpo del](#page-12-0)  [soporte](#page-12-0)
- [Instalación de la placa de montaje en](#page-13-0)  [pared](#page-13-0)
- [Instalación en una pared](#page-13-0)

#### **USO [DEL MONITOR](#page-15-0)**

- [Conexión a un PC](#page-15-0)
- [Conexión HDMI](#page-15-0)
- [Conexión DisplayPort](#page-16-0)
- [Conexión D-Sub](#page-16-0)
- [Conexión DVI](#page-17-0)
- [Conexión a dispositivos AV](#page-17-0)
- [Conexión HDMI](#page-17-0)
- [Conexión de periféricos](#page-18-0)
- [Conexión por cable USB PC](#page-18-0)
- [Conexión de auriculares](#page-19-0)

#### **[CONFIGURACIÓN](#page-20-0) DE [USUARIO](#page-20-0)**

- [Activación del menú principal](#page-20-0)
- [Opciones del menú principal](#page-20-0)
- [Configuración de usuario](#page-21-0)
- [Configuración de menú](#page-21-0)
- [Relación](#page-22-0)
- [Función](#page-23-0)
- [Imagen](#page-26-0)
- [Color](#page-28-0)
- [Pantalla](#page-29-0)
- [Configuración](#page-30-0)
- [Configuración Automática](#page-31-0)
- [Reiniciar](#page-32-0)

### **SOLUCIÓN [DE PROBLEMAS](#page-33-0)**

#### **[ESPECIFICACIONES DEL](#page-35-0)  [PRODUCTO](#page-35-0)**

- [Modo admitido de fábrica \(Modo](#page-36-0)  [predefinido, DisplayPort/D-SUB/DVI-D/](#page-36-0) [HDMI PC\)](#page-36-0)
- [HDMI Sincronización HDMI \(Video\)](#page-36-0)
- [LED de alimentación \(Indicador de](#page-36-0)  [encendido LED\)](#page-36-0)

#### **[POSTURA CORRECTA](#page-37-0)**

[Postura correcta para utilizar el monitor](#page-37-0)

# <span id="page-2-0"></span>**LICENCIA**

Cada modelo tiene licencias diferentes. Para obtener más información acerca de las licencias, visite www. lg.com.

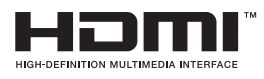

Los términos HDMI y HDMI High-Definition Multimedia Interface, y el Logotipo HDMI son marcas comerciales o marcas registradas de HDMI Licensing LLC en los Estados Unidos y otros países.

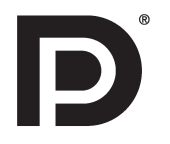

VESA, el logotipo de VESA, el logotipo de cumplimiento de DisplayPort y el logotipo de cumplimiento de DisplayPort para fuentes en modo dual son marcas comerciales registradas de Video Electronics Standards Association.

# <span id="page-3-0"></span>**MONTAJE Y PREPARACIÓN**

# **Composición del producto**

Compruebe que todos los componentes se encuentren incluidos en la caja antes de utilizar el producto. En caso de que falte algún componente, póngase en contacto con la tienda donde adquirió el producto. Tenga en cuenta que el producto y los componentes pueden tener un aspecto distinto de los que se muestran en este manual.

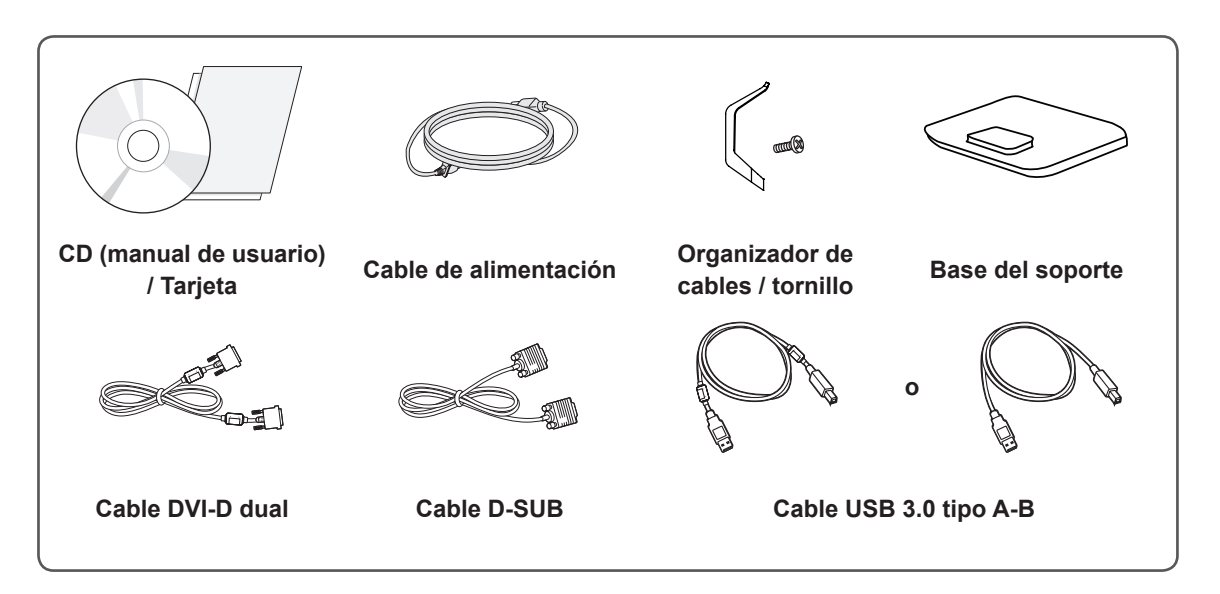

#### **PRECAUCIÓN**

- Use siempre componentes originales para garantizar su seguridad y un rendimiento óptimo del producto.
- La garantía del producto no cubre los daños o lesiones causados por el uso de elementos falsificados.

# **NOTA**

- Los componentes pueden tener un aspecto distinto al de los que se muestran en este manual.
- Toda la información y las especificaciones del producto que se detallan en este manual pueden modificarse sin previo aviso con el fin de mejorar el rendimiento del producto.
- y Para adquirir accesorios opcionales, diríjase a una tienda de electrónica o a un sitio de compra en línea. También puede ponerse en contacto con el distribuidor donde haya adquirido el producto,
- El cable de alimentación suministrado puede variar en función de la región.

<span id="page-4-0"></span>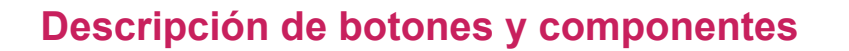

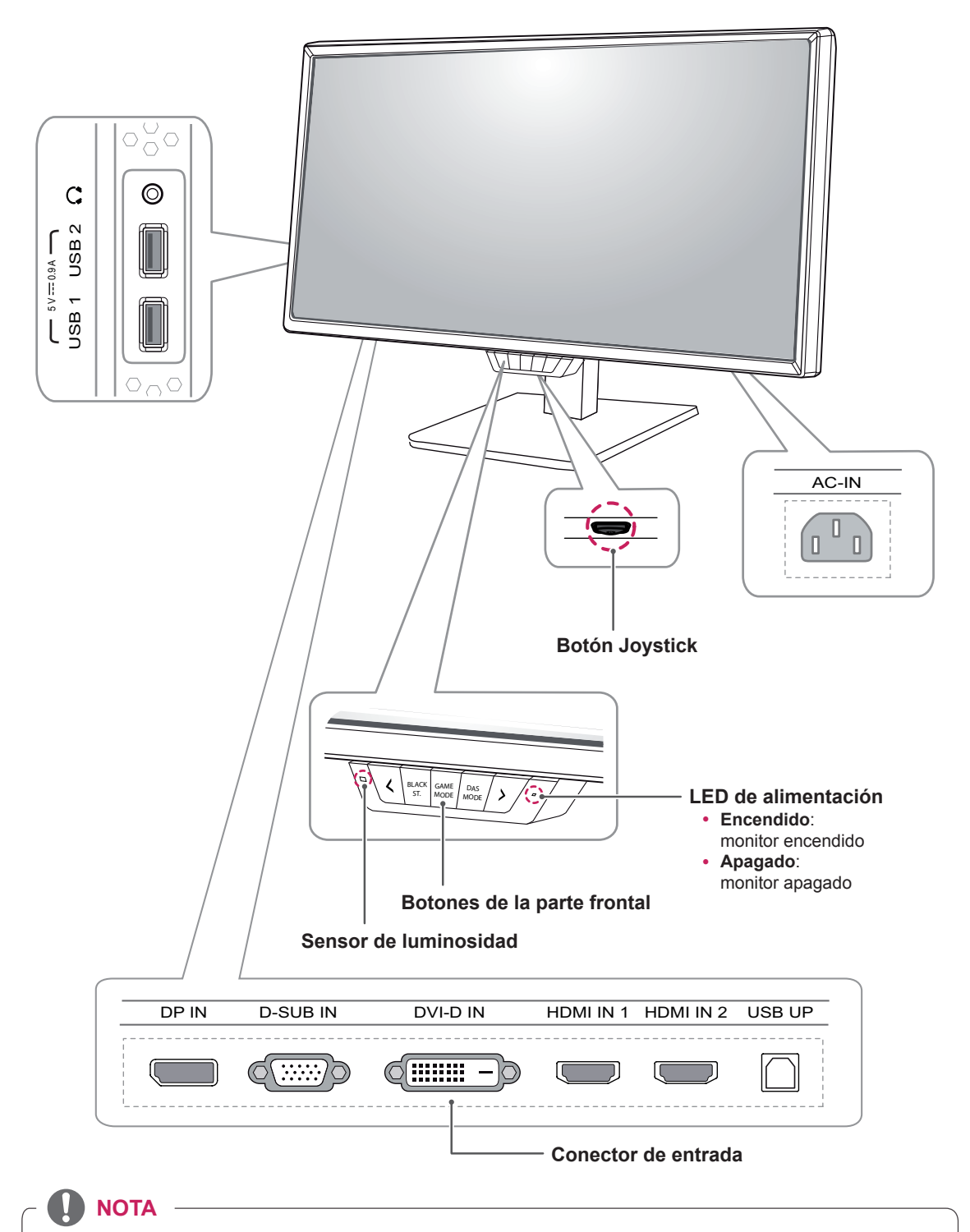

#### y El sensor de luminosidad se utiliza para la función de ajuste de luminosidad automático y detecta la cantidad de luz exterior.

• El Botón Joystick se encuentra en la parte inferior del monitor.

#### <span id="page-5-0"></span>**Cómo utilizar el Botón Joystick**

Puede controlar fácilmente las funciones del monitor pulsando el Botón Joystick moviéndolo a la izquierda o la derecha con el dedo.

#### **Funciones básicas**

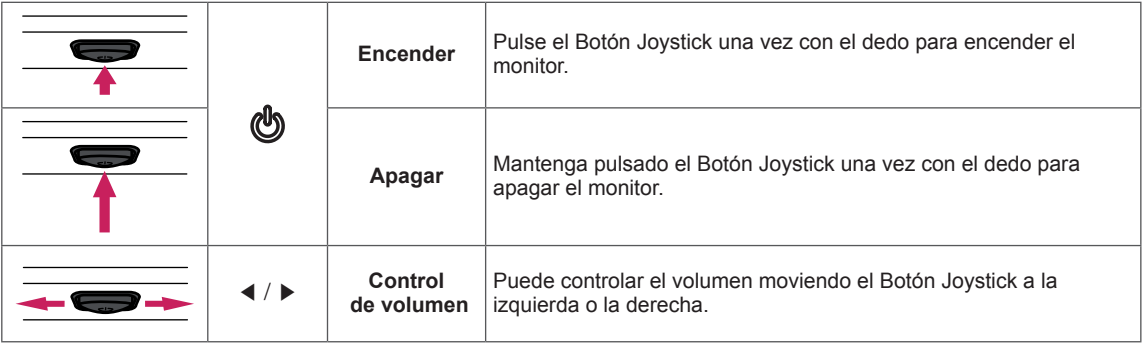

### <span id="page-6-0"></span>**Transporte y elevación del monitor**

Antes de levantar o mover el monitor, siga estas instrucciones para evitar rayar o dañar el monitor, y transportarlo de manera segura, independientemente del tamaño y forma que tenga.

- Se recomienda colocar el monitor en su caja o envolverlo con el material de embalaje original antes de intentar moverlo.
- Antes de levantar o mover el monitor, desenchufe el cable de alimentación y los demás cables.
- Sujete con firmeza la parte superior e inferior del marco del monitor. No sostenga por el panel.

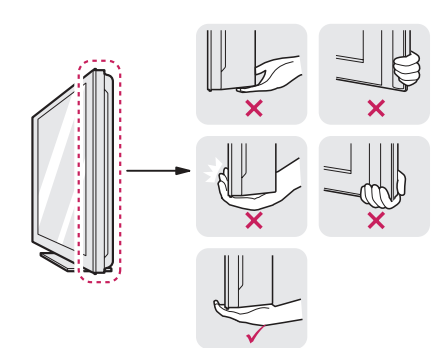

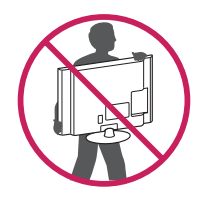

- Al sostener el monitor, la pantalla debería orientarse hacia el lado contrario al que se encuentra usted para evitar rayarla.
- Al transportar el monitor, no lo exponga a sacudidas ni a una vibración excesiva.
- Al transportar el monitor, manténgalo en vertical, nunca lo gire hacia uno de sus lados ni lo incline lateralmente.

# **PRECAUCIÓN**

- En la medida de lo posible, procure no tocar la pantalla del monitor. No aplique presión.
	- Podría dañar la pantalla o algunos de los píxeles empleados para crear las imágenes.

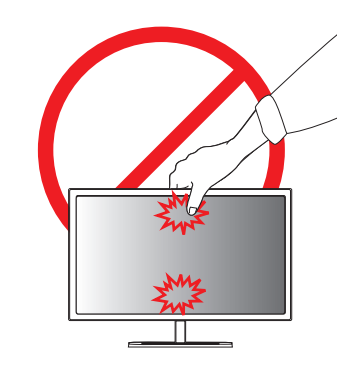

• Si utiliza el panel del monitor sin la base del soporte, su botón joystick podría provocar que el monitor se vuelva inestable y caiga, lo que podría producir lesiones a personas o daños en el monitor. Además, esto podría causar un mal funcionamiento del botón joystick.

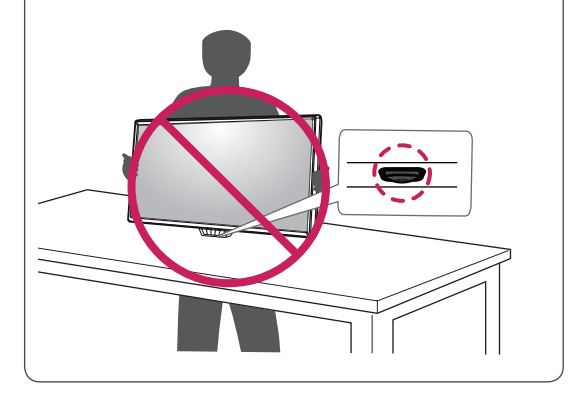

#### <span id="page-7-0"></span>**Instalación del monitor**

#### **Montaje de la base del soporte**

- 1 Coloque la pantalla hacia abajo.
- 2 Gire el **cuerpo del soporte** 90˚ hacia la izquierda.

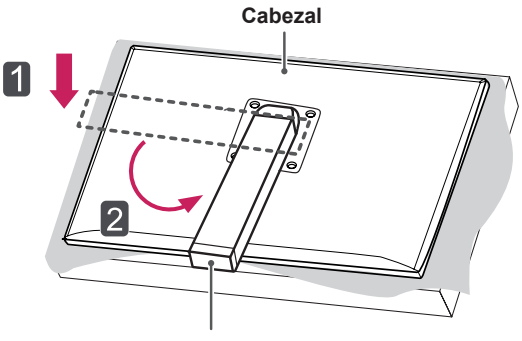

**Cuerpo del soporte**

3 Alinee el orificio de la **base del soporte** con el **cuerpo del soporte** y empuje hacia arriba por completo. Gire los tornillos de la **base del soporte** hacia la derecha.

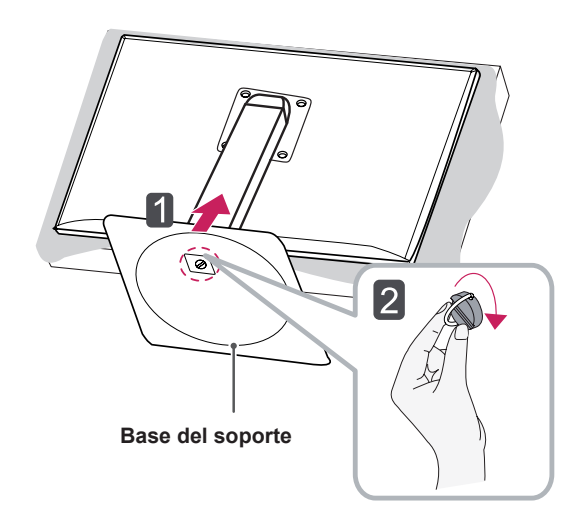

# **PRECAUCIÓN**

• Si los tornillos se aprietan demasiado fuerte, el monitor podría sufrir daños. La garantía del producto no cubre los daños causados por este motivo.

#### **PRECAUCIÓN**

- Para evitar que la pantalla se raye, cubra su superficie con una tela suave.
- Para evitar rayar el cabezal, asegúrese de que, al girar el **cuerpo del soporte**, este no entra en contacto con el cabezal.

#### <span id="page-8-0"></span>**Extracción de la base del soporte**

1 Coloque la pantalla hacia abajo.

#### **PRECAUCIÓN**

- Para evitar que la pantalla se raye, cubra su superficie con una tela suave.
- 2 Gire los tornillos de la **base del soporte** a la izquierda para separar la **base** del **cuerpo del soporte.**

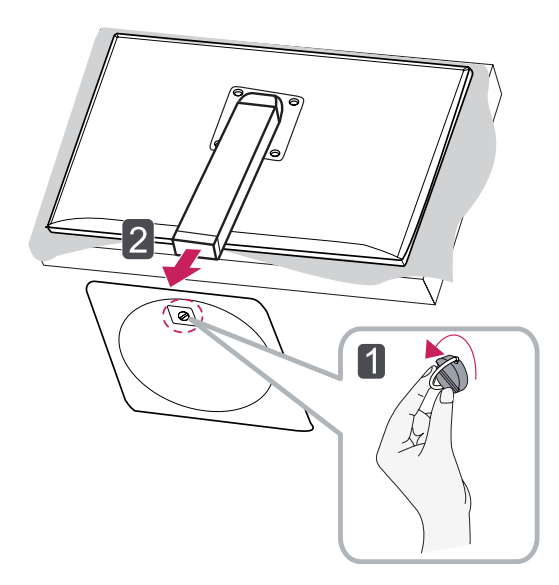

#### **PRECAUCIÓN**

- Los componentes de las ilustraciones pueden ser diferentes a los del producto real.
- No transporte el monitor hacia abajo porque podría soltarse de su soporte y causar daños y lesiones.
- Para evitar que la pantalla sufra daños al levantar o mover el monitor, sujete el producto únicamente por el soporte o la tapa de plástico. De este modo se evita ejercer una presión innecesaria en la pantalla.

#### **Instalación encima de una mesa**

1 Levante el monitor y colóquelo encima de la mesa en posición vertical. Instálelo a una distancia mínima de **10 cm**  de la pared para permitir una ventilación

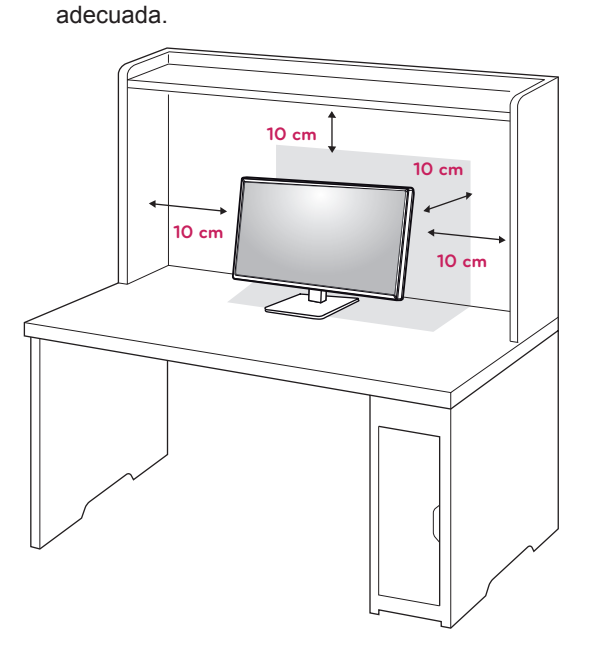

2 Conecte el **cable de alimentación** a una toma de pared.

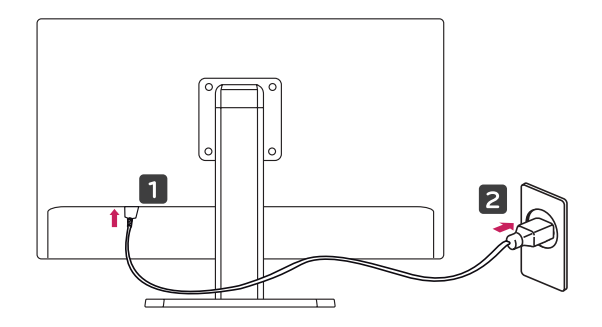

 $3$  Pulse el  $\Phi$  botón de encendido de la parte inferior del monitor para encenderlo.

#### **PRECAUCIÓN**

• Desconecte el cable de alimentación antes de mover o instalar el monitor. Existe riesgo de descarga eléctrica.

#### <span id="page-9-0"></span>**Ajuste de la altura del soporte**

- 1 Coloque el monitor montado sobre la base del soporte en posición vertical.
- 2 Presione el **cabezal** hacia abajo y extraiga el **pasador de bloqueo**.

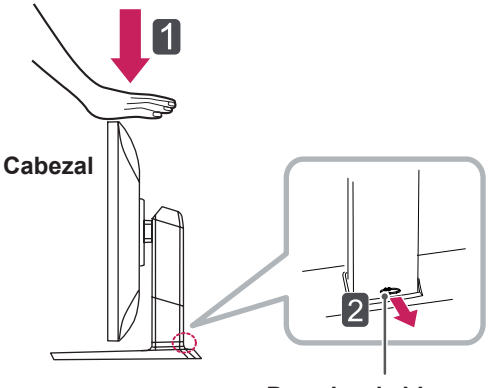

**Pasador de bloqueo**

3 Sujete el monitor firmemente con ambas manos.

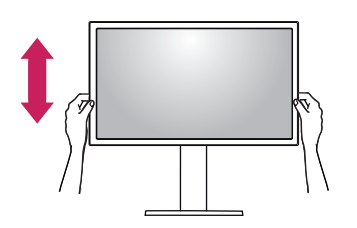

4 La altura se puede ajustar hasta a **100 mm**.

**100 mm**

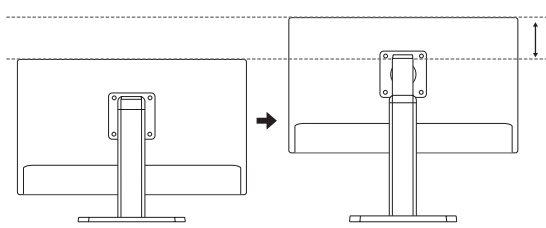

# **PRECAUCIÓN**

- Una vez quitado el pasador, no es necesario volver a insertarlo para ajustar la altura.
- Los problemas con el ajuste de la altura o el ángulo del producto causados por el ajuste del cristal de protección en cibercafés especializados en juegos no están cubiertos por la garantía.

# **ADVERTENCIA**

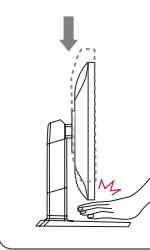

• Para evitar lesiones, no ponga los dedos o las manos entre la pantalla y la base al ajustar la altura de la pantalla.

#### <span id="page-10-0"></span>**Ajuste del ánguloe**

- 1 Coloque el monitor en posición vertical, montado sobre la base del soporte.
- 2 Ajuste el ángulo de la pantalla. El ángulo de la pantalla se puede ajustar hacia delante y atrás entre -5° y 20° para que la visualización sea más cómoda.

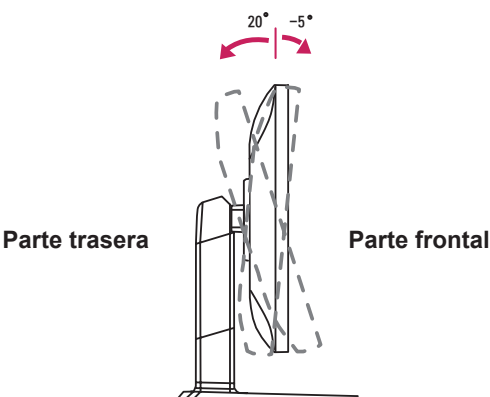

#### **ADVERTENCIA**

• Para evitar lesiones, no ponga los dedos o las manos entre la pantalla y la base al ajustar el ángulo o la altura de la pantalla.

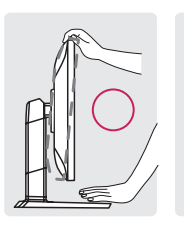

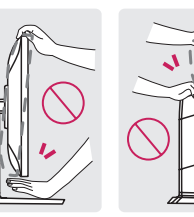

• Tenga cuidado de no tocar ni presionar el área de la pantalla al ajustar el ángulo del monitor.

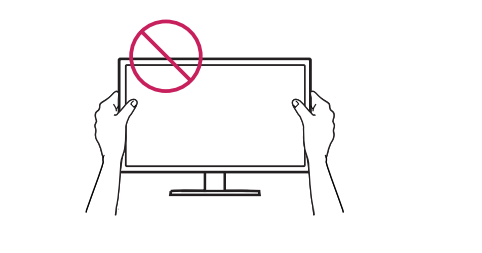

# **PRECAUCIÓN**

• Los problemas con el ajuste de la altura o el ángulo del producto causados por el ajuste del cristal de protección en cibercafés especializados en juegos no están cubiertos por la garantía.

#### **Cómo mantener los cables recogidos**

1 Utilice el tornillo proporcionado para fijar el organizador de cables en el cuerpo del soporte como se indica.

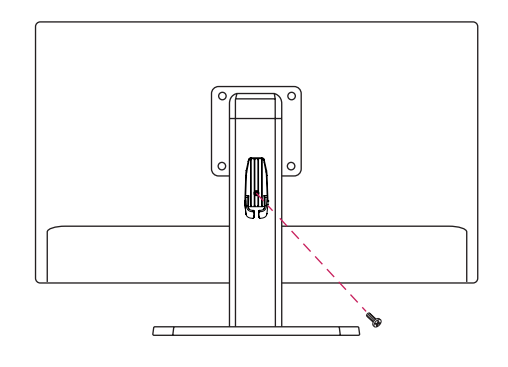

2 Reúna y fije los cables con el organizador de cables proporcionado.

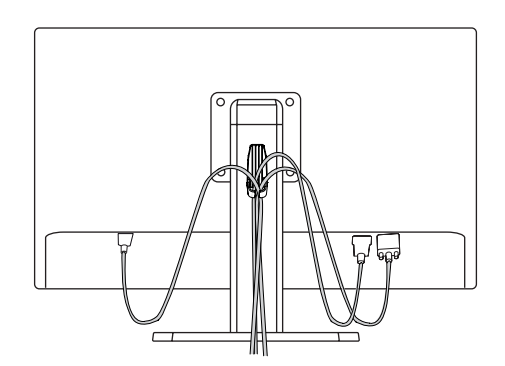

#### <span id="page-11-0"></span>**Función de giro**

La función de giro permite al monitor girar 90 grados en el sentido de las agujas del reloj.

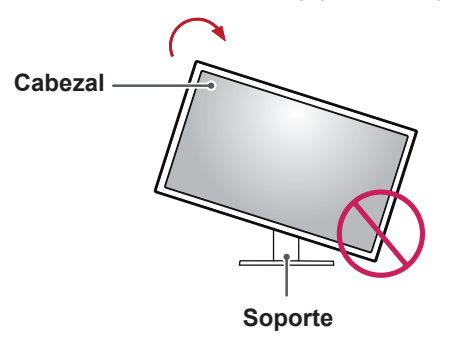

#### **ADVERTENCIA**

- y Para evitar los arañazos en la base del soporte, asegúrese de que al girar el monitor usa la función de giro, para que la base no roce el monitor.
- 1 Levante el monitor a la altura máxima.

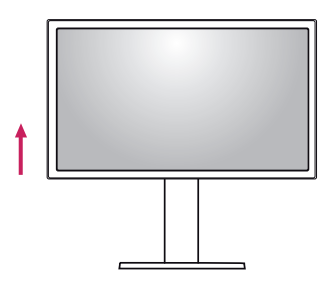

2 Ajuste el ángulo del monitor en la dirección de la flecha, como se muestra en la imagen.

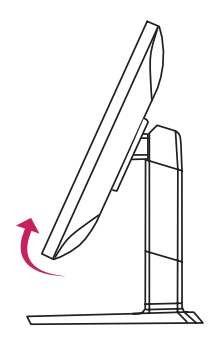

3 Gire el monitor en el sentido de las agujas del reloj, como se muestra en la imagen.

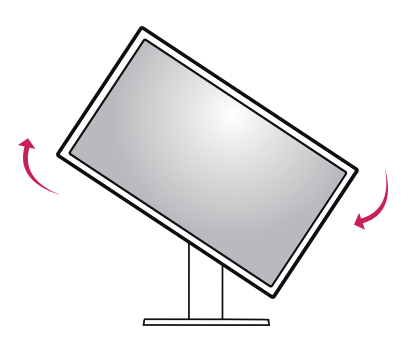

4 Para completar la instalación, gire el monitor 90° como se muestra a continuación.

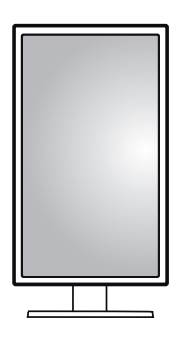

### **NOTA**

- y No ofrece la función de giro automático de la pantalla.
- La pantalla puede girarse fácilmente con la tecla de acceso rápido al giro que ofrece el sistema operativo Windows. Tenga en cuenta que algunas versiones de Windows pueden ofrecer distintas configuraciones para la tecla de acceso rápido al giro o incluso no ofrecerla.
- Versiones de Windows compatibles: Windows 7 y Windows 8
- Teclas de acceso rápido al giro de pantalla
	- 0°: Ctrl + Alt + botón de flecha hacia arriba (↑)
- 90°: Ctrl + Alt + botón de flecha hacia la izquierda (←)
- 180°: Ctrl + Alt + botón de flecha hacia abajo (↓)
- 270°: Ctrl + Alt + botón de flecha hacia la derecha  $(\rightarrow)$

- Tenga cuidado al girar el monitor si el cable está conectado.
- Para evitar que se produzcan lesiones al girar la pantalla, no coloque los dedos entre la pantalla y la base del soporte.

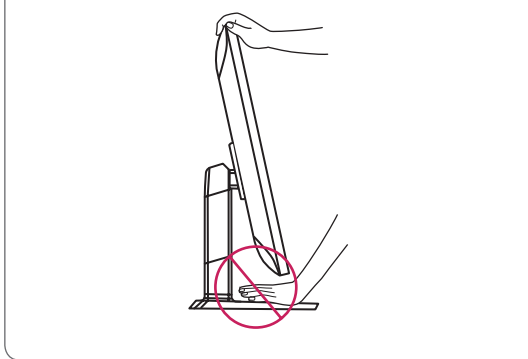

#### **Uso del cable de anclaje Kensington**

El conector del sistema de seguridad Kensington está situado en la parte posterior del monitor. Para obtener más información sobre su instalación y uso, consulte el manual del usuario del cable de anclaje Kensington, o visite el sitio web http://www. kensington.com.

Fije el monitor a una mesa con el cable del sistema de seguridad Kensington.

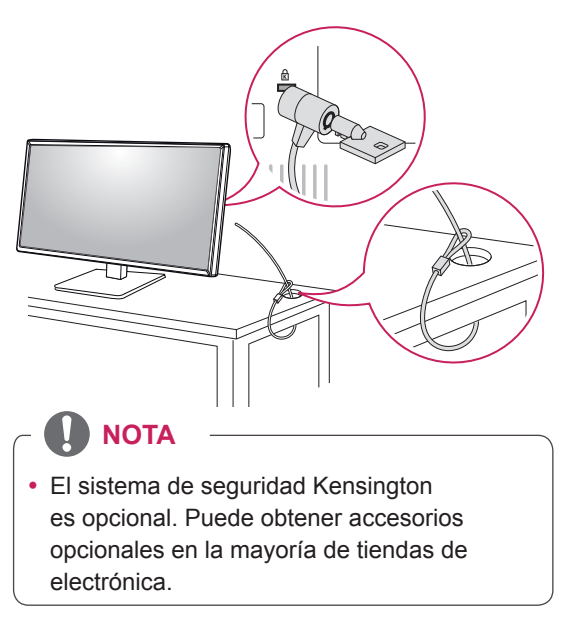

#### <span id="page-12-0"></span>**ADVERTENCIA Desmontaje de la base y del cuerpo del soporte**

- 1 Coloque la pantalla del monitor boca abajo. Para evitar que la pantalla se raye, cubra su superficie con una tela suave.
- 2 Con la ayuda de un destornillador, quite los cuatro tornillos y separe el soporte del monitor.

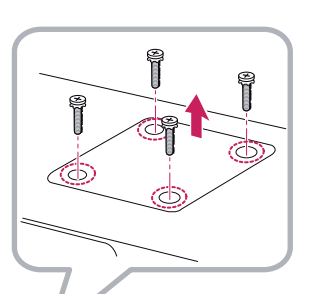

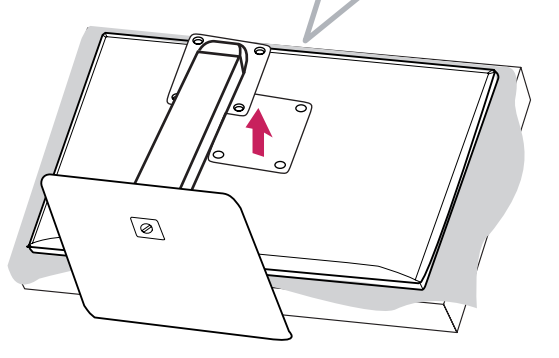

#### <span id="page-13-0"></span>**Instalación de la placa de montaje en pared**

Este monitor cumple las especificaciones de la placa de montaje en pared y de otros dispositivos compatibles.

- 1 Coloque la pantalla hacia abajo. Para evitar que la pantalla se raye, cubra su superficie con una tela suave.
- 2 Coloque la placa de montaje en pared sobre el monitor y alinéela con los orificios para tornillos..
- 3 Apriete los cuatro tornillos para fijar la placa al monitor con un destornillador.

#### **NOTA**

- La placa de montaje en pared se vende por separado.
- Para obtener más información sobre su instalación, consulte la guía de instalación de la placa de montaje en pared.
- Tenga cuidado de no ejercer demasiada fuerza al montar la placa de montaje en pared, ya que podría dañarse la pantalla.

#### **Instalación en una pared**

Instale el monitor a una distancia mínima de 10 cm de la pared y deje unos 10 cm de espacio en cada lado del monitor para permitir una ventilación adecuada. Puede obtener instrucciones de instalación detalladas en cualquier tienda minorista. Asimismo, consulte el manual para obtener información sobre cómo montar e instalar un soporte de montaje en pared con inclinación.

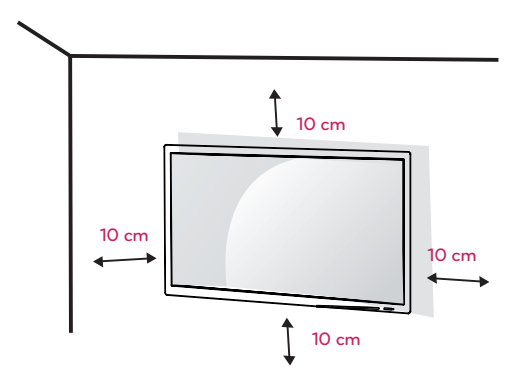

Si instala el monitor en una pared, fije un soporte de montaje en pared (opcional) en la parte trasera del monitor.

Asegúrese de que el soporte de montaje en pared esté bien fijado al monitor y a la pared

- 1 Si utiliza tornillos con una longitud superior a la estándar, podría dañarse el interior del producto.
- 2 Si se usan tornillos que no cumplan el estándar VESA, el monitor podría sufrir daños o caerse. LG Electronics no se hace responsable de ningún accidente provocado por no haber usado tornillos estándar.

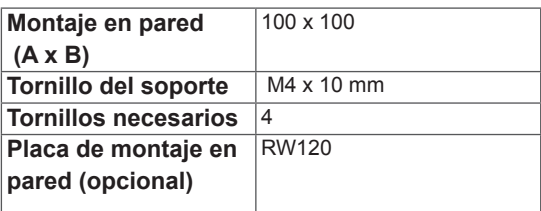

• Montaie en pared (A x B)

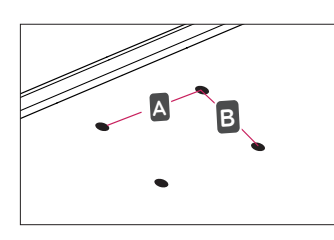

#### **NOTA**

- Utilice los tornillos especificados por el estándar VESA.
- El kit de montaje en pared incluye una guía de instalación y todas las piezas necesarias.
- El soporte de montaje en pared es opcional. Puede solicitar accesorios opcionales a su distribuidor local.
- La longitud de los tornillos puede variar en función del soporte de montaje en pared. Asegúrese de emplear la longitud adecuada.
- Para obtener más información, consulte el manual del usuario del soporte de montaje en pared.

# **PRECAUCIÓN**

- y Desenchufe el cable de alimentación antes de mover o instalar el monitor para evitar que se produzcan descargas eléctricas.
- Si el monitor se instala en el techo o en una pared inclinada, puede caerse y provocar lesiones. Utilice un soporte de montaje en pared autorizado por LG y póngase en contacto con el distribuidor local o con personal cualificado.
- Si los tornillos se aprietan demasiado fuerte, el monitor podría sufrir daños. La garantía del producto no cubre los daños causados por este motivo.
- Utilice el soporte de montaje en pared y los tornillos conformes al estándar VESA. La garantía del producto no cubre los daños causados por el uso o uso indebido de componentes inadecuados.
- Cuando se mida desde la parte posterior del monitor, la longitud de cada uno de los tornillos instalados debe ser de 8 mm o menos.

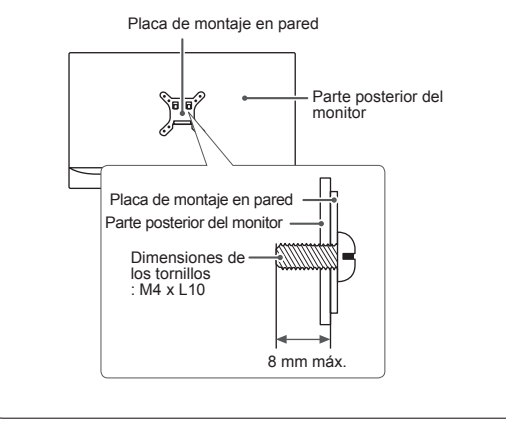

# <span id="page-15-0"></span>**USO DEL MONITOR**

#### **PRECAUCIÓN**

- No presione la pantalla durante mucho tiempo. La imagen se podría distorsionar.
- No visualice una imagen fija en la pantalla durante mucho tiempo. La imagen podría quedar impresa. Utilice un salvapantallas si es posible.

# **NOTA**

- y Para conectar el cable de alimentación a la toma, utilice una regleta (de 3 tomas) con conexión a tierra o una toma de pared con conexión a tierra.
- Es posible que el monitor parpadee cuando se encienda en un lugar a baja temperatura. Esto es normal.
- Es posible que a veces aparezcan puntos rojos, verdes o azules en la pantalla. Esto es normal.

#### **Conexión a un PC**

• Este monitor admite la función Plug and Play\*.

\* Plug and Play: una función que permite conectar un dispositivo al ordenador sin tener que reconfigurar nada ni instalar ningún controlador manualmente.

#### **Conexión HDMI**

 $\mathbf{P}$ 

Transmite las señales de audio y vídeo digitales de un PC al monitor. Conecte el PC al monitor con el cable HDMI como se muestra en la siguiente ilustración.

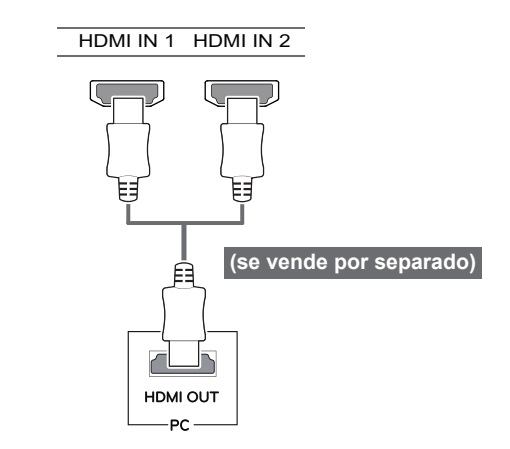

### **PRECAUCIÓN**

- | Si se conecta el PC al monitor con el cable HDMI, pueden surgir problemas de compatibilidad con el dispositivo.
	- y El uso de un cable de DVI a HDMI / DP (DisplayPort) a HDMI puede causar problemas de compatibilidad.
	- Utilice un cable certificado con el logotipo de HDMI adjunto. Si no utiliza un cable HDMI certificado, es posible que la pantalla no muestre imágenes o que ocurra un error de conexión.
	- Tipos de cable HDMI recomendados
	- Cable HDMI<sup>®</sup>/<sup>™</sup> de alta velocidad
	- Cable HDMI<sup>®</sup>/<sup>™</sup> de alta velocidad con Ethernet

# <span id="page-16-0"></span>**Conexión DisplayPort**

 $\overline{a}$ 

del PC.

**NOTA**

DP OUT

PC

Transmite las señales de audio y vídeo digitales de un PC al monitor. Conecte el monitor al PC con el cable DisplayPort como se muestra en la siguiente ilustración:

### **Conexión D-Sub**

Transmite la señal de vídeo analógica del PC al monitor. Conecte el monitor al PC con el cable de señal D-Sub de 15 patillas suministrado como se muestra a continuación.

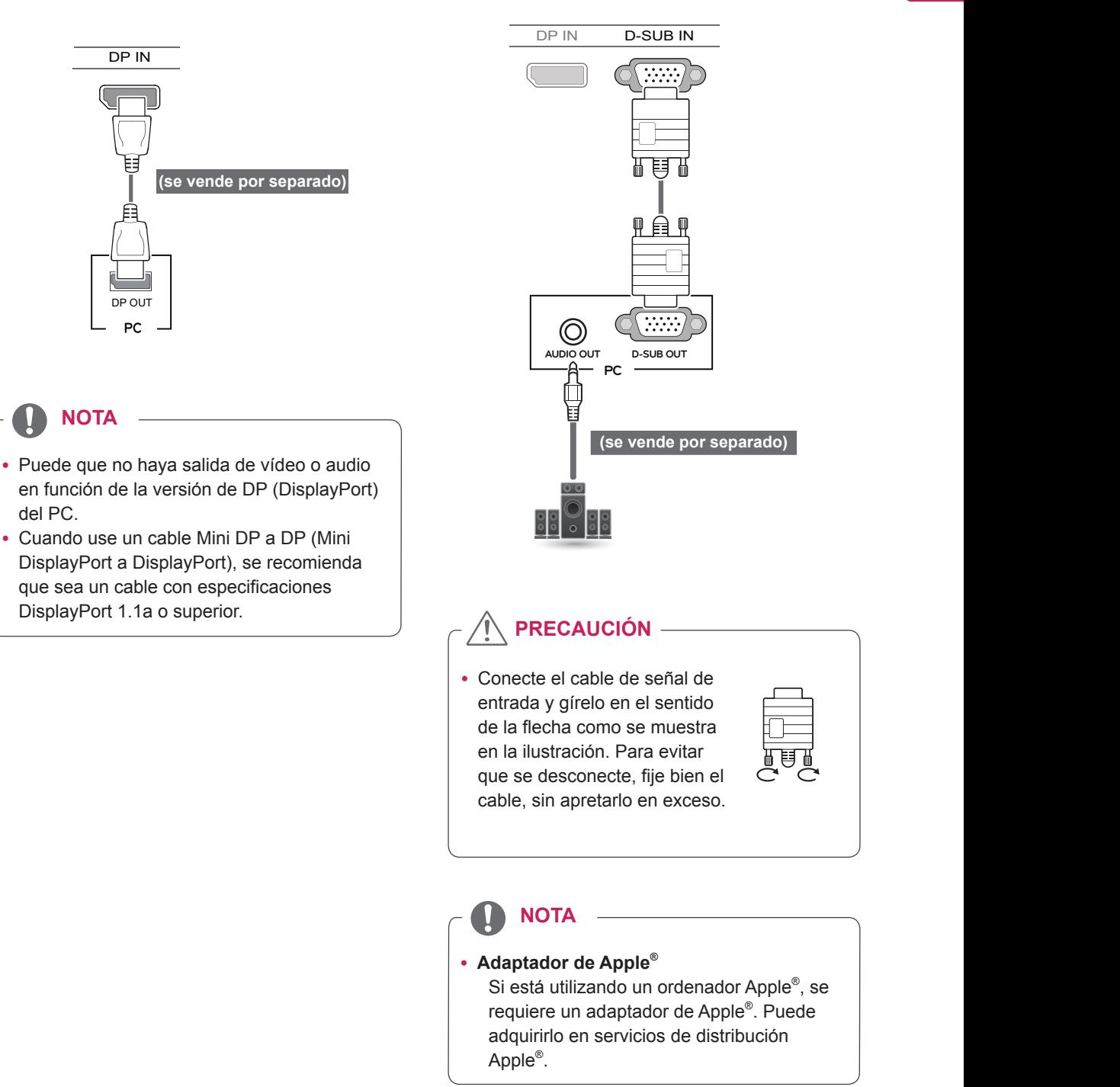

#### <span id="page-17-0"></span>**Conexión DVI**

Transmite la señal de vídeo digital al monitor. Conecte el monitor con el cable DVI como se muestra a continuación.

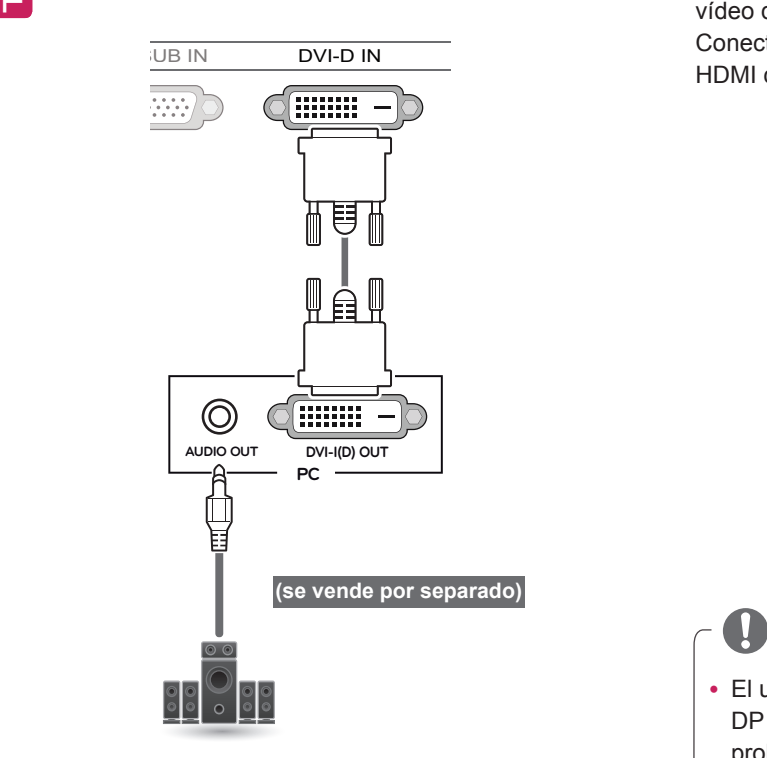

#### **PRECAUCIÓN**  $\sum_{i=1}^{n}$  in the substitution is a use of  $\sum_{i=1}^{n}$  HD in  $\sum_{i=1}^{n}$  HD

• Conecte el cable de señal de entrada y gírelo en el sentido de la flecha como se muestra en la ilustración. Para evitar que se desconecte, fije bien el cable, sin apretarlo en exceso.

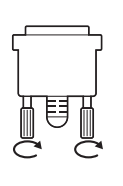

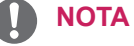

### • La utilización de un cable DVI a HDMI puede

- provocar problemas de incompatibilidad.
- y Si conecta un cable de señal DVI, utilice el cable DVI-D dual.

## **Conexión a dispositivos AV**

#### **Conexión HDMI**

La conexión HDMI transmite señales de audio y vídeo digitales desde el dispositivo AV al monitor. Conecte el dispositivo AV al monitor con el cable HDMI como se muestra en la siguiente ilustración.

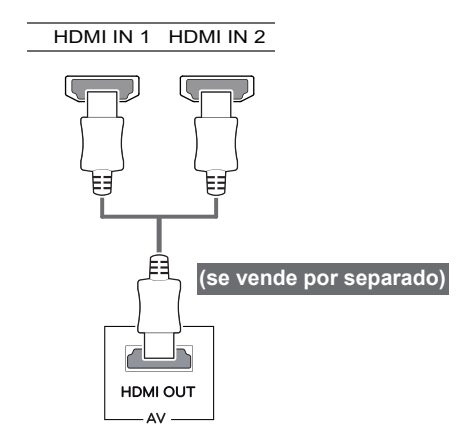

#### **NOTA**

- y El uso de un cable de DVI a HDMI / DP (DisplayPort) a HDMI puede causar problemas de compatibilidad.
- Utilice un cable certificado con el logotipo de HDMI adjunto. Si no utiliza un cable HDMI certificado, es posible que la pantalla no muestre imágenes o que ocurra un error de conexión.
- Tipos de cable HDMI recomendados
- Cable HDMI®/™ de alta velocidad
- Cable HDMI®/™ de alta velocidad con Ethernet

# <span id="page-18-0"></span>**Conexión de periféricos**

#### **Conexión por cable USB - PC**

El puerto USB en el producto funciona como un concentrador USB.

#### **NOTA**

- Asegúrese de instalar el Windows OS Service Pack más reciente antes de utilizar el producto.
- Los dispositivos periféricos se venden por separado.
- Se puede conectar un teclado, un ratón o un dispositivo USB al puerto USB.

#### **PRECAUCIÓN**

#### **Precauciones al utilizar un dispositivo USB**

- Puede que no se reconozca un dispositivo USB con un programa de reconocimiento automático instalado o que utiliza su propio controlador.
- Algunos dispositivos USB podrían no ser compatibles o no funcionar correctamente.
- Se recomienda utilizar un concentrador USB o una unidad de disco duro con alimentación eléctrica. (Si la alimentación eléctrica no es adecuada, es posible que el dispositivo USB  $\vert$  no se reconozca correctamente).

Para utilizar USB 3.0. conecte al PC el cable USB 3.0 de tipo A-B del producto.

Los dispositivos periféricos conectados al puerto USB 1, 2 se pueden controlar desde el PC.

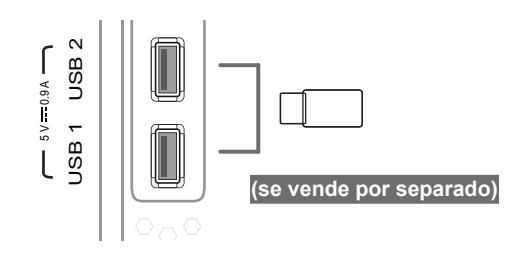

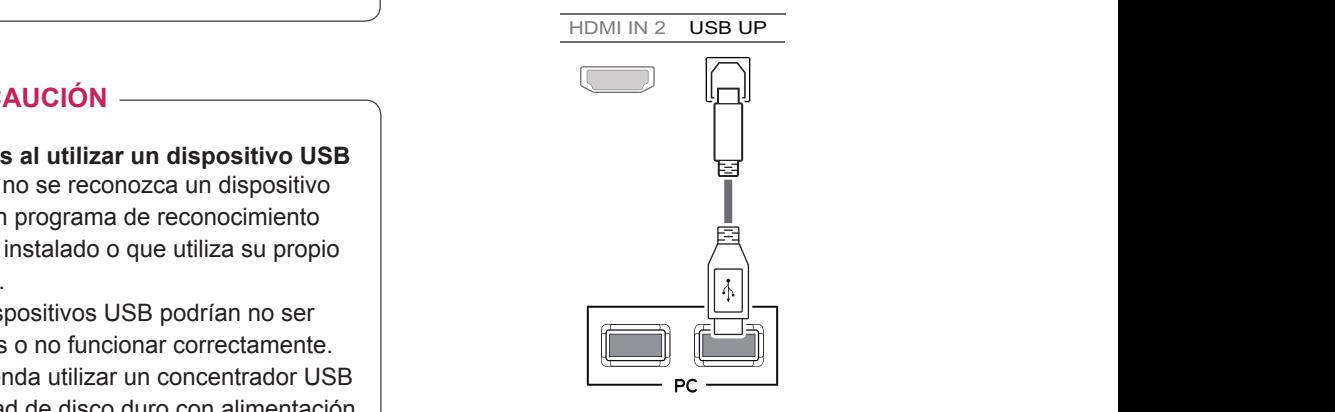

#### <span id="page-19-0"></span>**Conexión de auriculares**

Conecte periféricos al monitor a través de la toma de auriculares. Realice la conexión como se muestra a continuación.

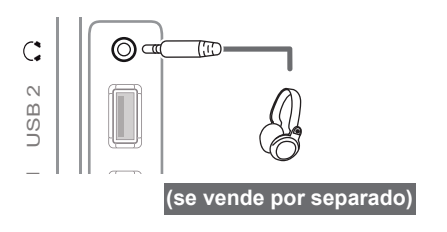

**NOTA**

limitada.

- Los dispositivos periféricos se venden por separado.
- Si utiliza auriculares con clavija en ángulo, pueden surgir problemas a la hora de conectar otro dispositivo externo al monitor. Por lo tanto, se recomienda el uso de auriculares con clavija recta.

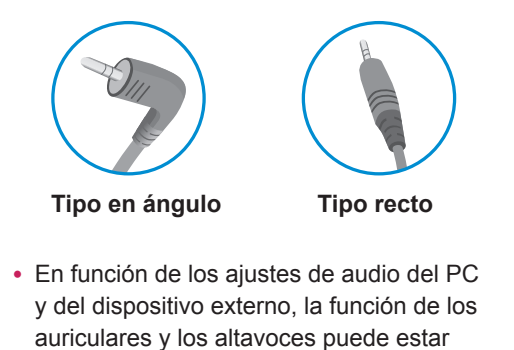

# <span id="page-20-0"></span>**CONFIGURACIÓN DE USUARIO**

# **Activación del menú principal**

- 1 Pulse el **botón joystick** en la parte inferior del monitor.
- 2 Mueva el botón joystick hacia arriba o abajo (▲/▼) y a la izquierda o la derecha (◄/►) para establecer las opciones.
- 3 Pulse el botón joystick una vez más para salir del menú principal.

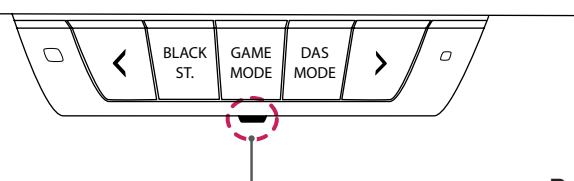

**Botón joystick**

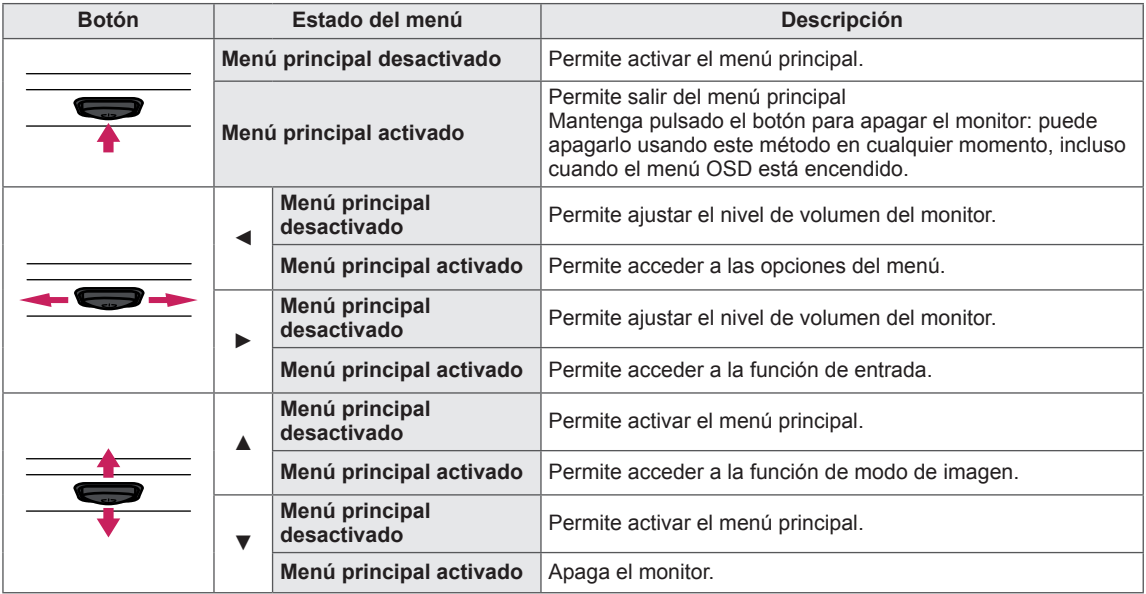

#### **Opciones del menú principal**

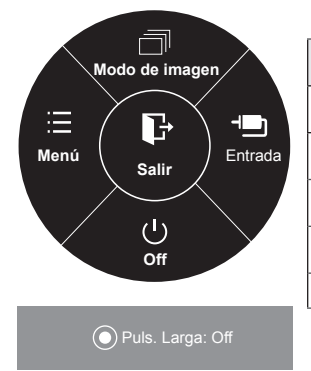

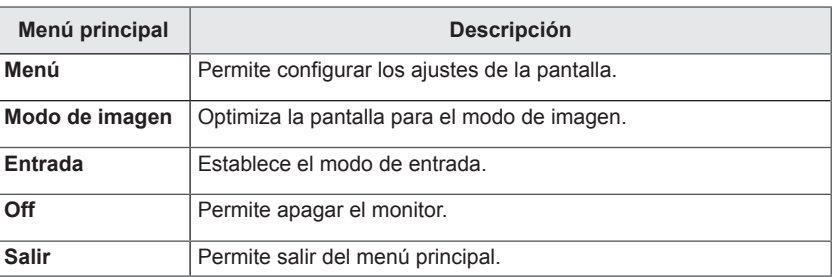

### <span id="page-21-0"></span>**Configuración de usuario**

#### **Configuración de menú**

- 1 Para acceder al **menú OSD**, pulse el **botón joystick** en la parte inferior del monitor y, a continuación, acceda a **Menú**.
- 2 Configure las opciones moviendo el botón joystick arriba, abajo, a la izquierda y a la derecha.
- 3 Si desea configurar un menú superior u otra opción, mueva el botón joystick hacia la izquierda ◄ o púlselo ( $\odot$  / OK).
- 4 Si desea salir del menú OSD, mueva el botón joystick hacia la izquierda ◄ hasta salir.
- y Cuando acceda al menú, aparecerán instrucciones sobre cómo se utiliza el botón en la esquina inferior derecha de la pantalla.

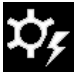

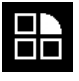

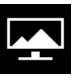

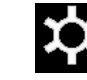

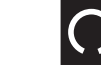

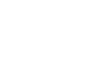

**Automática Reiniciar**

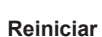

**Control fácil Función Pantalla Configuración Configuración** 

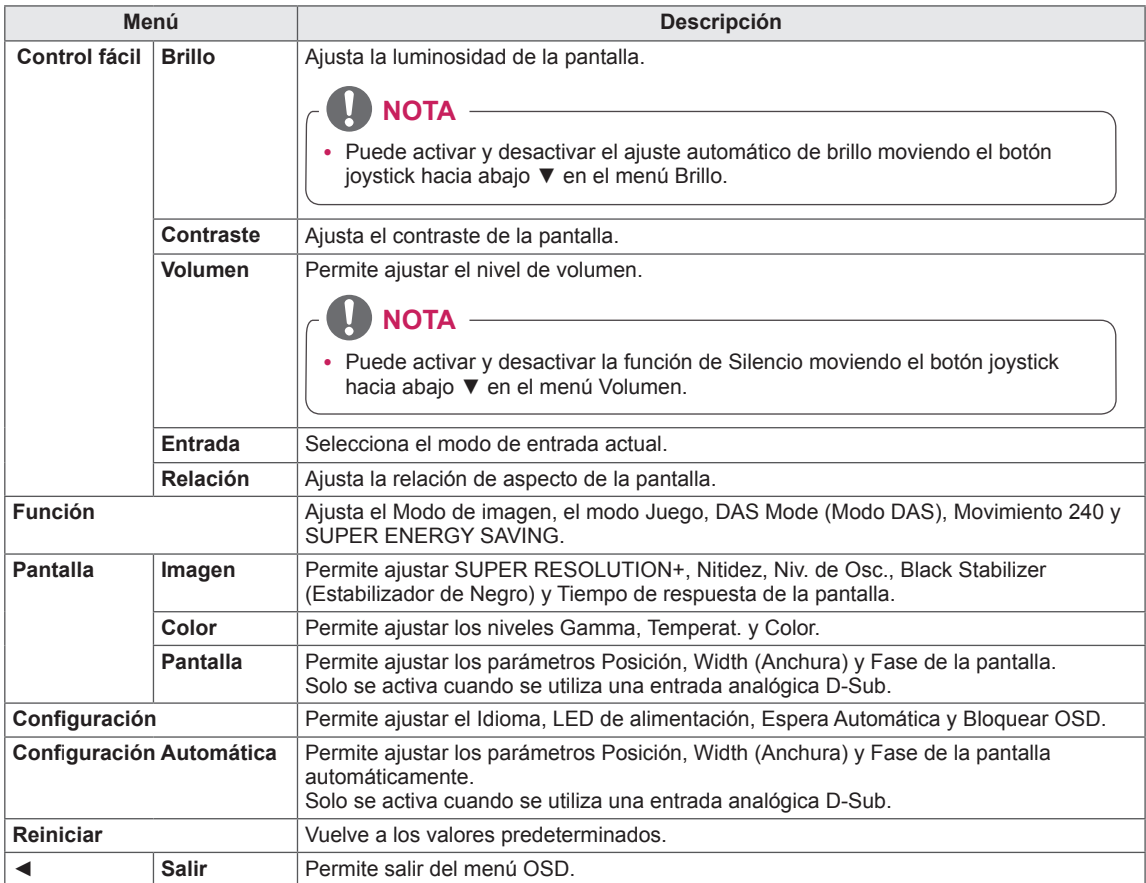

#### <span id="page-22-0"></span>**Relación**

- 1 Para acceder al **menú OSD**, pulse el **botón joystick** en la parte inferior del monitor y, a continuación, acceda a **Menú**.
- 2 Vaya a **Control fácil > Relación** con el botón joystick.
- 3 Configure las opciones siguientes según las instrucciones que aparecen en la esquina inferior derecha.
- 4 Si desea configurar un menú superior u otra opción, mueva el botón joystick hacia la izquierda ◀ o púlselo (◉ / OK).
- 5 Si desea salir del menú OSD, mueva el botón joystick hacia la izquierda ◄ hasta salir.

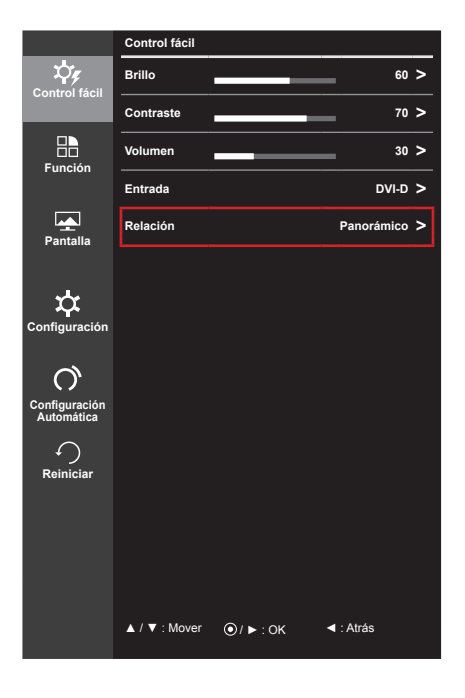

Cada una de las opciones se describe a continuación.

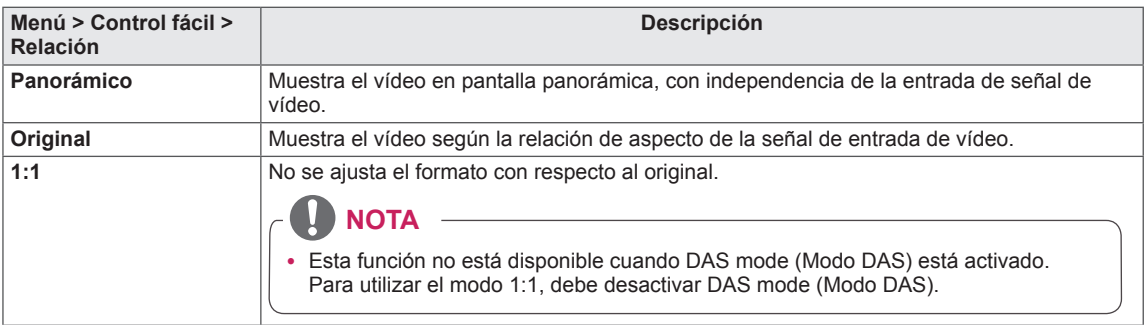

### **NOTA**

- y Con la resolución recomendada (1 920 x 1 080), la pantalla tiene el mismo aspecto en las opciones Panorámico, Original y 1:1.
- La relación se desactiva con la señal entrelazada.

#### <span id="page-23-0"></span>**Función**

- 1 Para acceder al **menú OSD**, pulse el **botón joystick** en la parte inferior del monitor y, a continuación, acceda a **Menú**.
- 2 Vaya a **Función** moviendo el botón joystick.
- 3 Configure las opciones siguientes según las instrucciones que aparecen en la esquina inferior derecha.
- 4 Si desea configurar un menú superior u otra opción, mueva el botón joystick hacia la izquierda ◀ o púlselo (◉ / OK).
- 5 Si desea salir del menú OSD, mueva el botón joystick hacia la izquierda ◄ hasta salir.

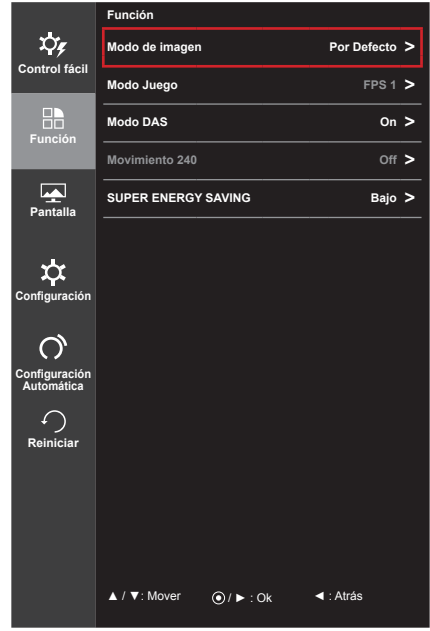

Cada una de las opciones se describe a continuación.

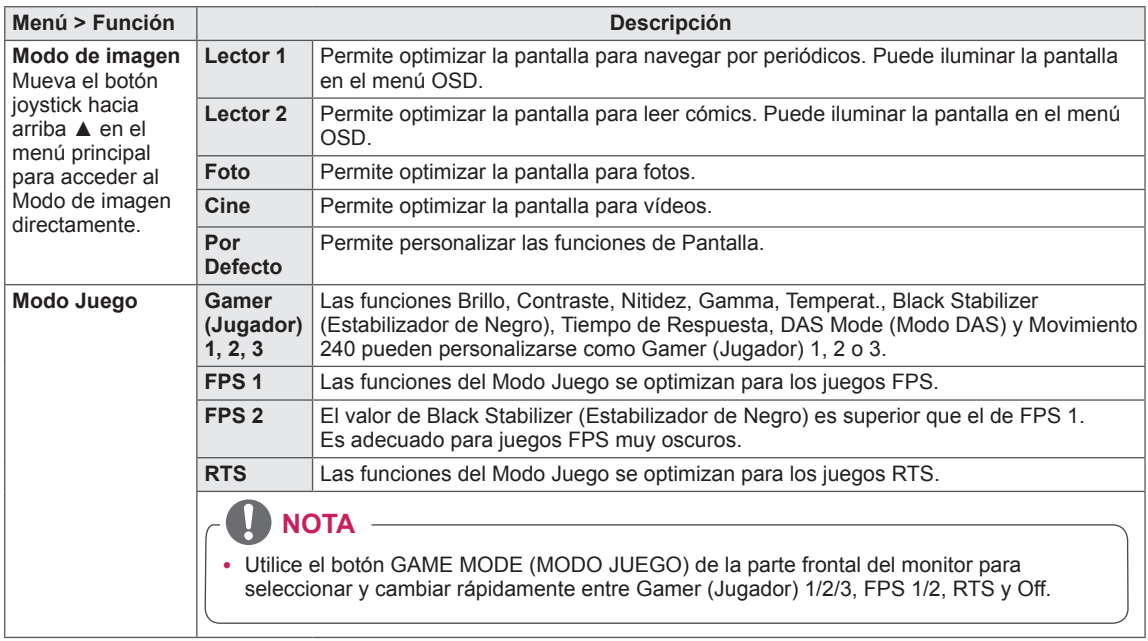

\* FPS: Shooter en primera persona

\* RTS: Estrategia en tiempo real

\* DAS: Sincronización de acción dinámica

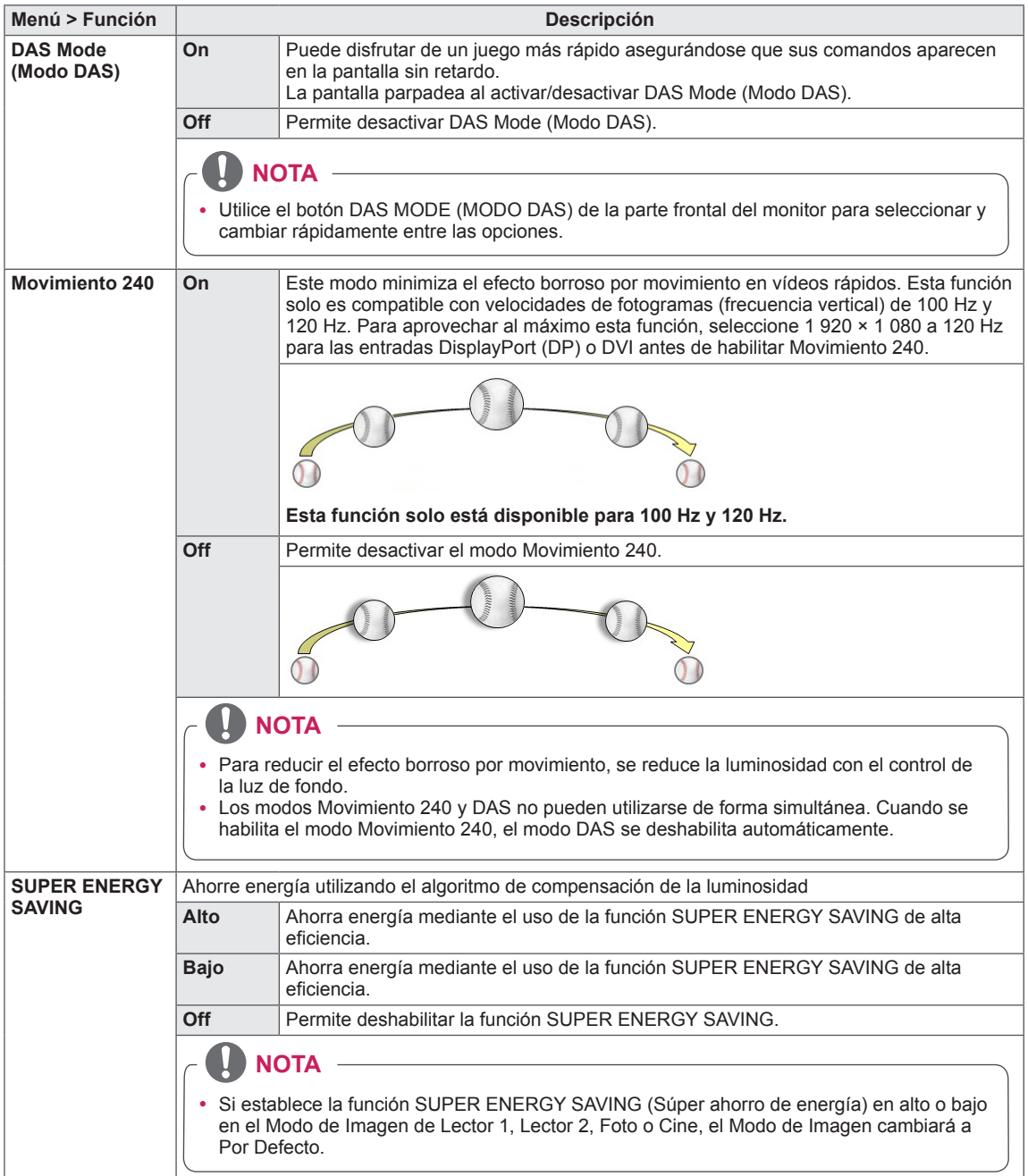

D **NOTA**

• Los datos de ahorro dependen del panel. Por lo tanto, estos valores deberían ser distintos en función del panel y según el distribuidor de paneles. Cuando la opción de SUPER ENERGY SAVING esté Alto o Bajo, la luz del monitor también será más o menos fuerte, dependiendo del origen.

#### **Uso de accesos rápidos**

**NOTA**

Utilice el botón de la parte frontal del monitor para seleccionar y cambiar rápidamente entre las opciones disponibles.

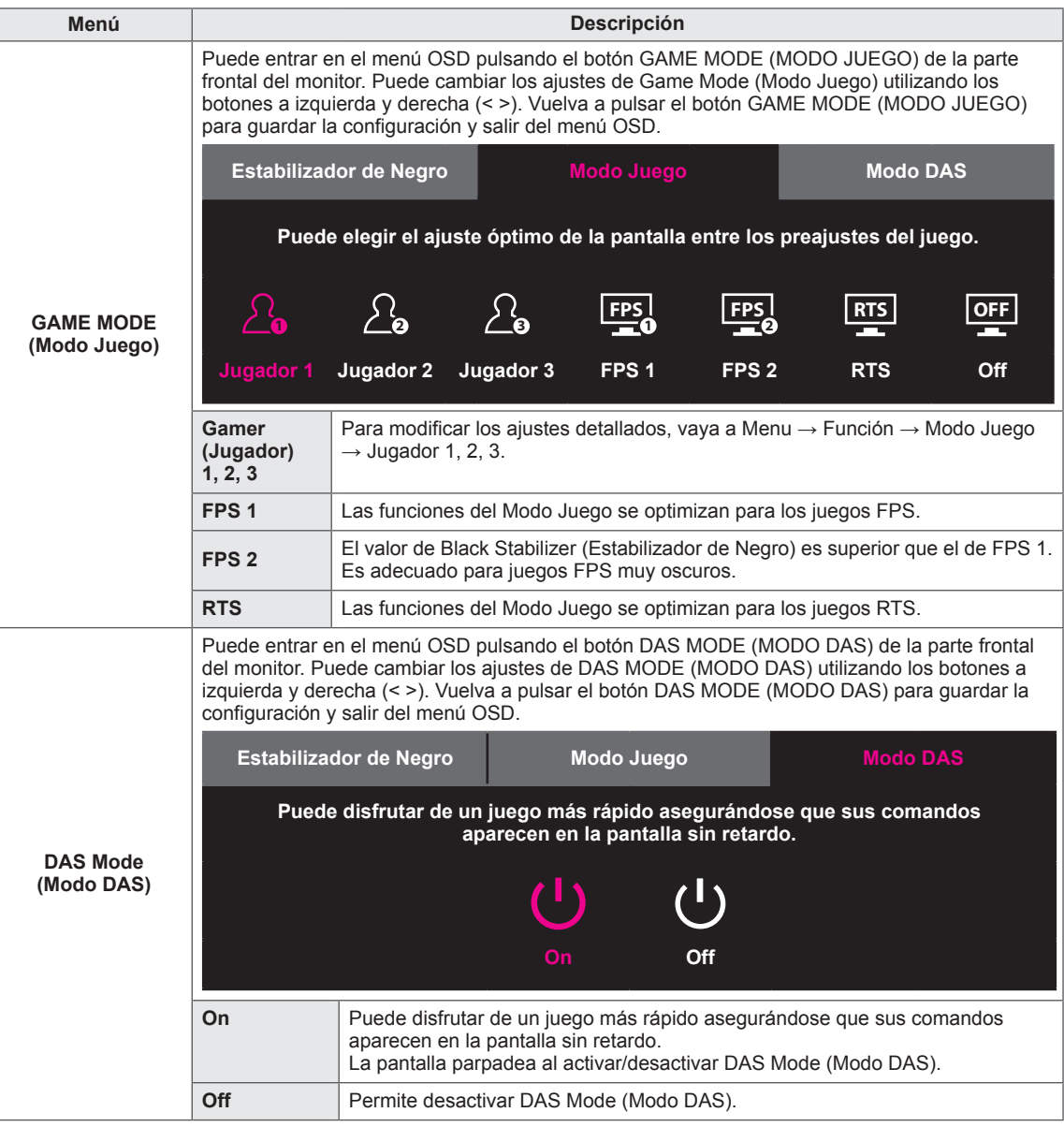

• Los botones de la parte frontal del monitor están desactivados en el modo de ahorro de energía.

#### <span id="page-26-0"></span>**Imagen**

- 1 Para acceder al **menú OSD**, pulse el **botón joystick** en la parte inferior del monitor y, a continuación, acceda a **Menú**.
- 2 Vaya a **Pantalla > Imagen** con el botón joystick.
- 3 Configure las opciones siguientes según las instrucciones que aparecen en la esquina inferior derecha.
- 4 Si desea configurar un menú superior u otra opción, mueva el botón joystick hacia la izquierda ◀ o púlselo (◉ / OK).
- 5 Si desea salir del menú OSD, mueva el botón joystick hacia la izquierda ◄ hasta salir.

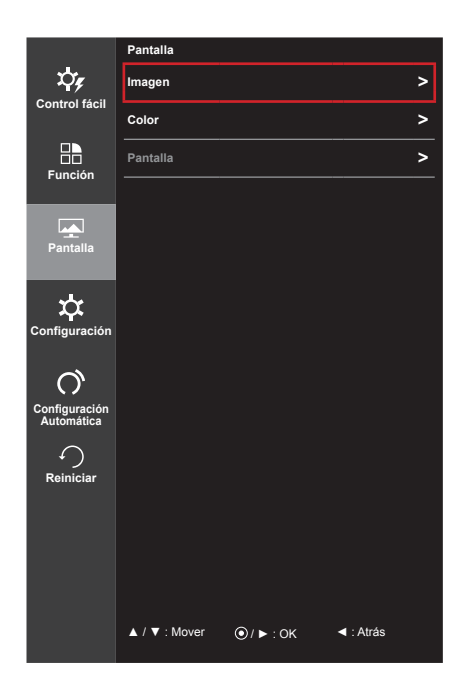

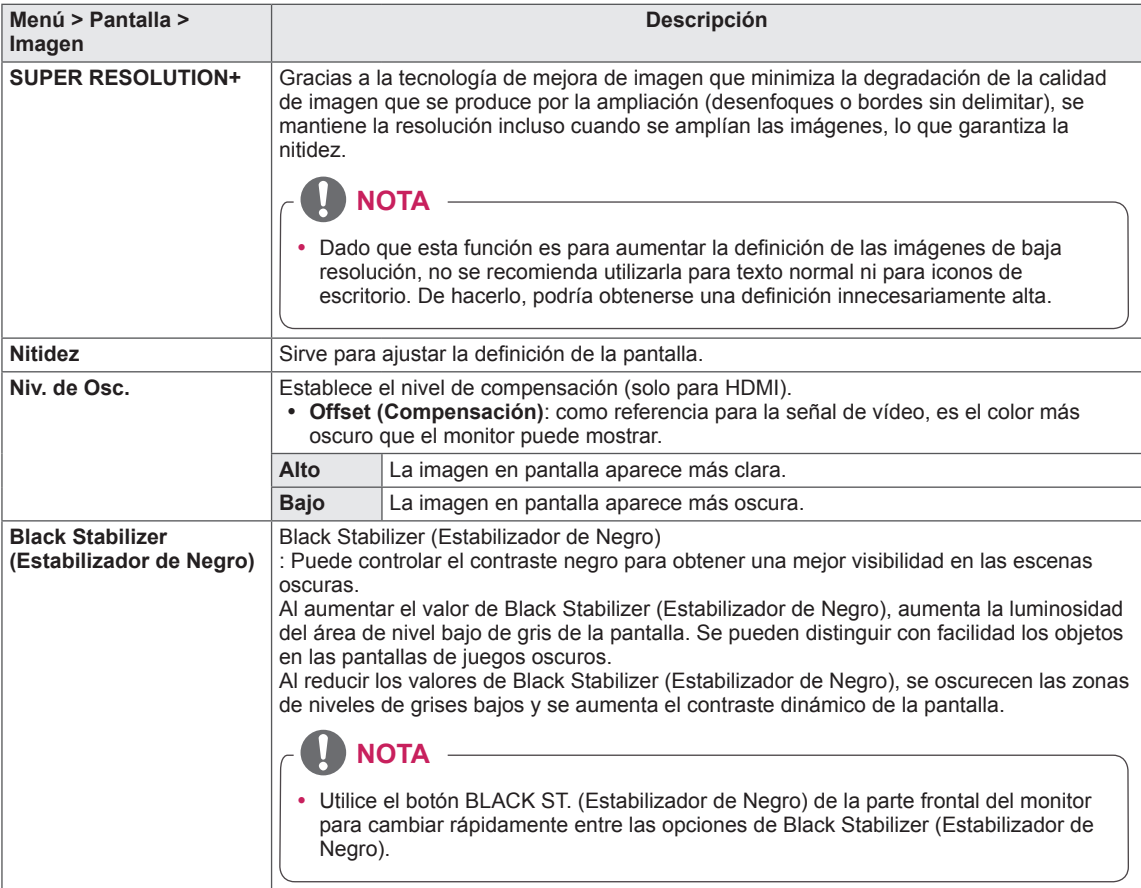

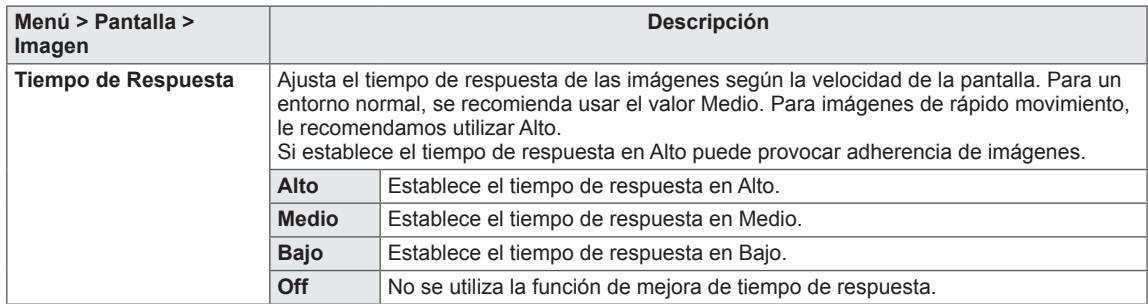

#### **Uso de accesos rápidos**

Utilice el botón de la parte frontal del monitor para cambiar rápidamente entre las opciones de BLACK ST. (Estabilizador de Negro).

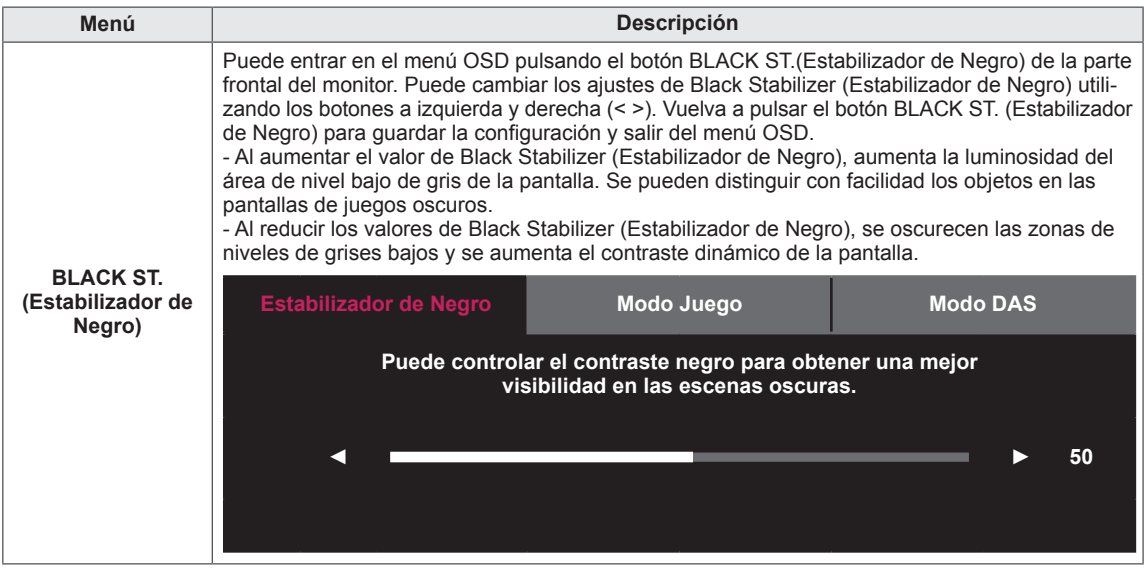

**NOTA** V

• Los botones de la parte frontal del monitor están desactivados en el modo de ahorro de energía.

#### <span id="page-28-0"></span>**Color**

- 1 Para acceder al **menú OSD**, pulse el **botón joystick** en la parte inferior del monitor y, a continuación, acceda a **Menú**.
- 2 Vaya a **Pantalla > Color** moviendo el botón joystick.
- 3 Configure las opciones siguientes según las instrucciones que aparecen en la esquina inferior derecha.
- 4 Si desea configurar un menú superior u otra opción, mueva el botón joystick hacia la izquierda ◀ o púlselo (◉ / OK).
- 5 Si desea salir del menú OSD, mueva el botón joystick hacia la izquierda ◄ hasta salir.

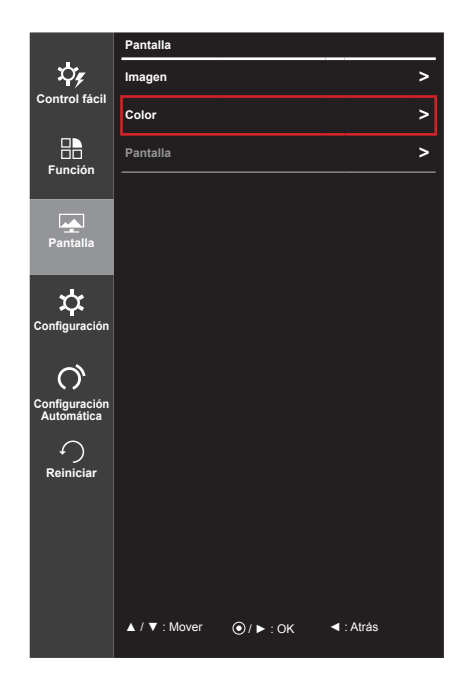

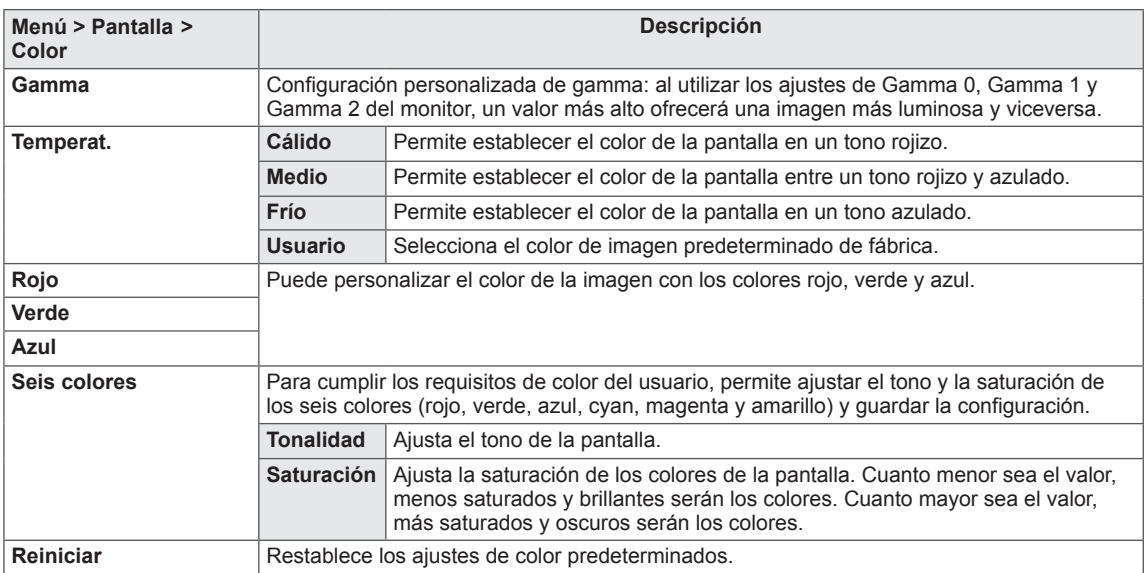

#### <span id="page-29-0"></span>**Pantalla**

- 1 Para acceder al **menú OSD**, pulse el **botón joystick** en la parte inferior del monitor y, a continuación, acceda a **Menú**.
- 2 Vaya a **Pantalla > Pantalla** moviendo el botón joystick.
- 3 Configure las opciones siguientes según las instrucciones que aparecen en la esquina inferior derecha.
- 4 Si desea configurar un menú superior u otra opción, mueva el botón joystick hacia la izquierda  $\triangleleft$  o púlselo ( $\circ$  / OK).
- 5 Si desea salir del menú OSD, mueva el botón joystick hacia la izquierda ◄ hasta salir.

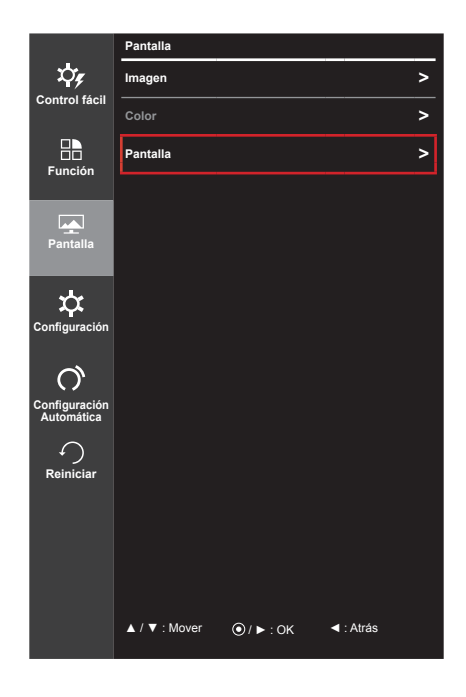

Cada una de las opciones se describe a continuación.

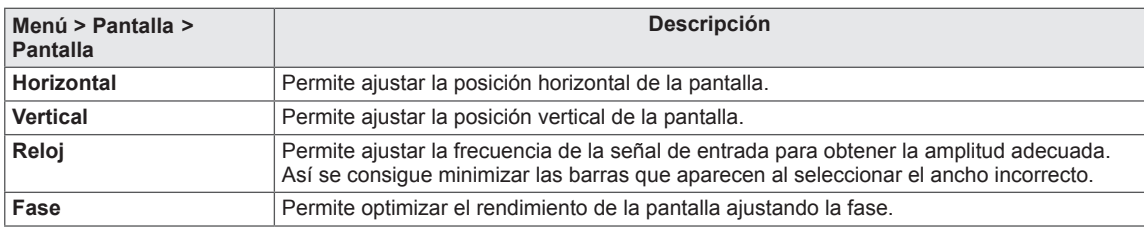

# **NOTA**

- Esta función se activa solo con la entrada analógica D-Sub. Cuando se utilizan señales analógicas, esta función es necesaria porque la posición y el enfoque del vídeo varían ligeramente según las tarjetas gráficas, los cables, la configuración de la resolución, etc. Esta función no es necesaria con señales digitales.
- Utilice la función Menú > Configuración Automática ( $\Omega$ ) para obtener automáticamente la posición y el enfoque óptimos.

#### <span id="page-30-0"></span>**Configuración**

- 1 Para acceder al **menú OSD**, pulse el **botón joystick** en la parte inferior del monitor y, a continuación, acceda a **Menú**.
- 2 Vaya a **Configuración** con el botón joystick.
- 3 Configure las opciones siguientes según las instrucciones que aparecen en la esquina inferior derecha.
- 4 Si desea configurar un menú superior u otra opción, mueva el botón joystick hacia la izquierda  $\triangleleft$  o púlselo ( $\circ$  / OK).
- 5 Si desea salir del menú OSD, mueva el botón joystick hacia la izquierda ◄ hasta salir.

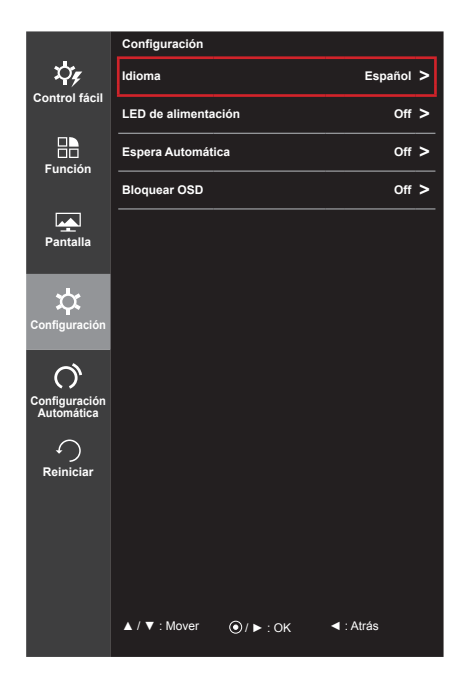

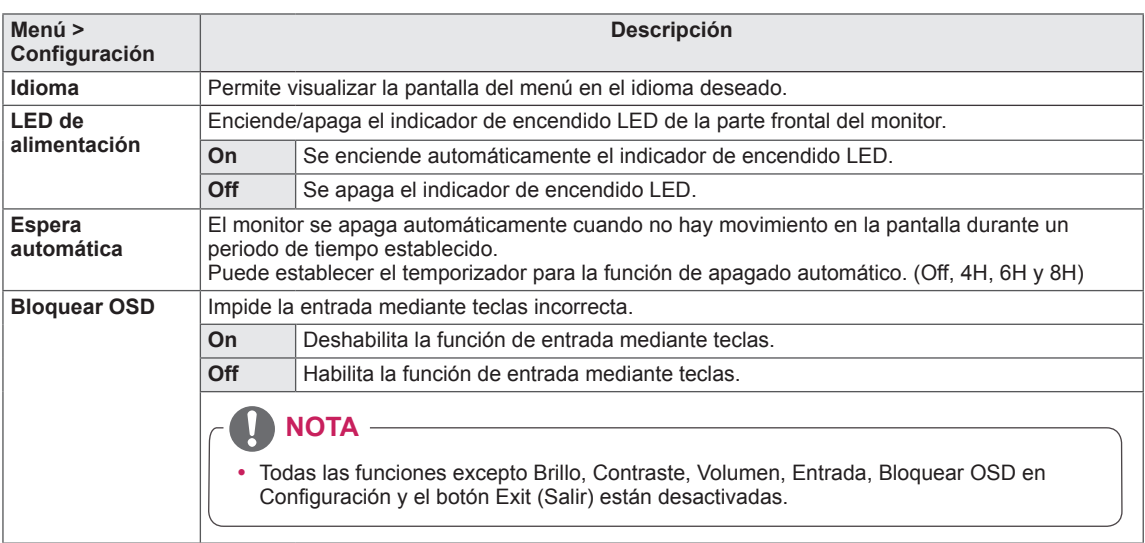

#### <span id="page-31-0"></span>**Configuración Automática**

- 1 Para acceder al **menú OSD**, pulse el **botón joystick** en la parte inferior del monitor y, a continuación, acceda a **Menú**.
- 2 Vaya a **Configuración Automática** moviendo el botón joystick.
- 3 Configure las opciones siguientes según las instrucciones que aparecen en la esquina inferior derecha.
- 4 Si desea configurar un menú superior u otra opción, mueva el botón joystick hacia la izquierda ◀ o púlselo (◉ / OK).
- 5 Si desea salir del menú OSD, mueva el botón joystick hacia la izquierda ◄ hasta salir.

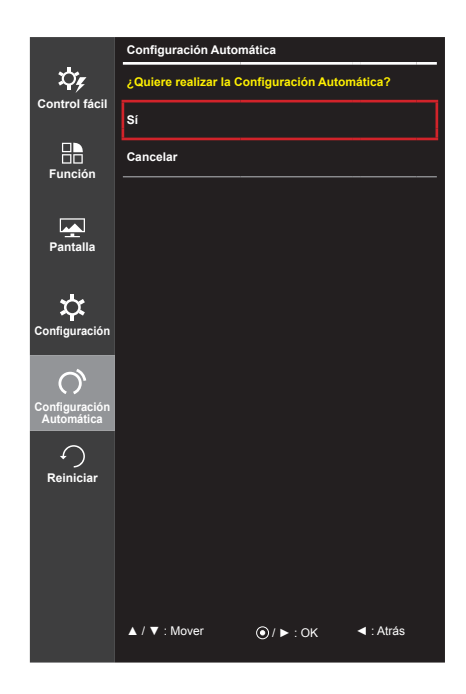

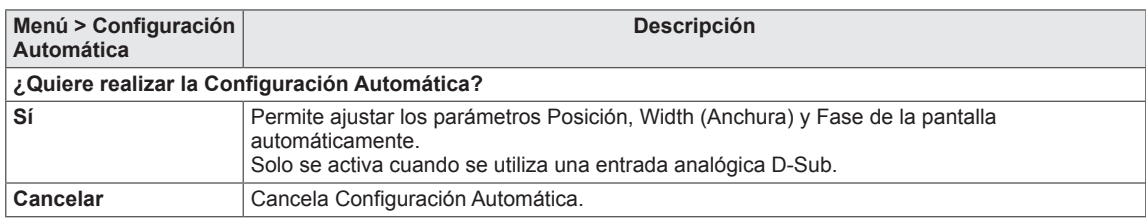

#### <span id="page-32-0"></span>**Reiniciar**

- 1 Para acceder al **menú OSD**, pulse el **botón joystick** en la parte inferior del monitor y, a continuación, acceda a **Menú**.
- 2 Vaya a **Reiniciar** con el botón joystick.
- 3 Configure las opciones siguientes según las instrucciones que aparecen en la esquina inferior derecha.
- 4 Si desea configurar un menú superior u otra opción, mueva el botón joystick hacia la izquierda < o púlselo  $(③ / OK)$ .
- 5 Si desea salir del menú OSD, mueva el botón joystick hacia la izquierda ◄ hasta salir.

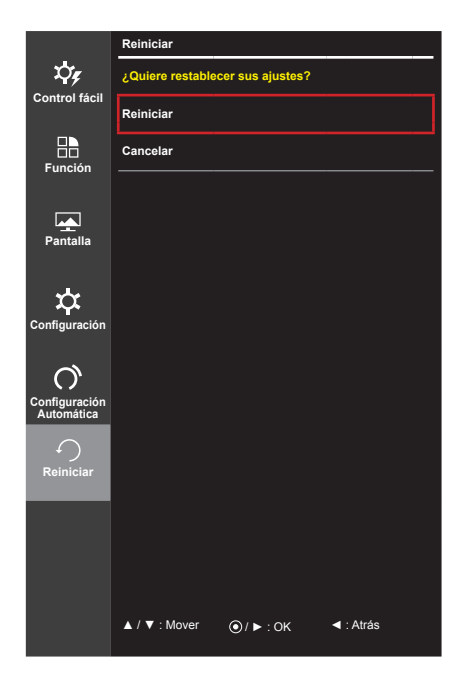

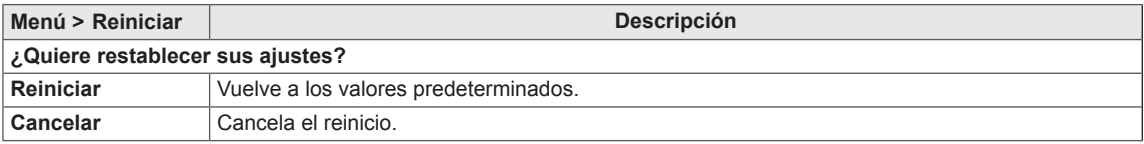

# <span id="page-33-0"></span>**SOLUCIÓN DE PROBLEMAS**

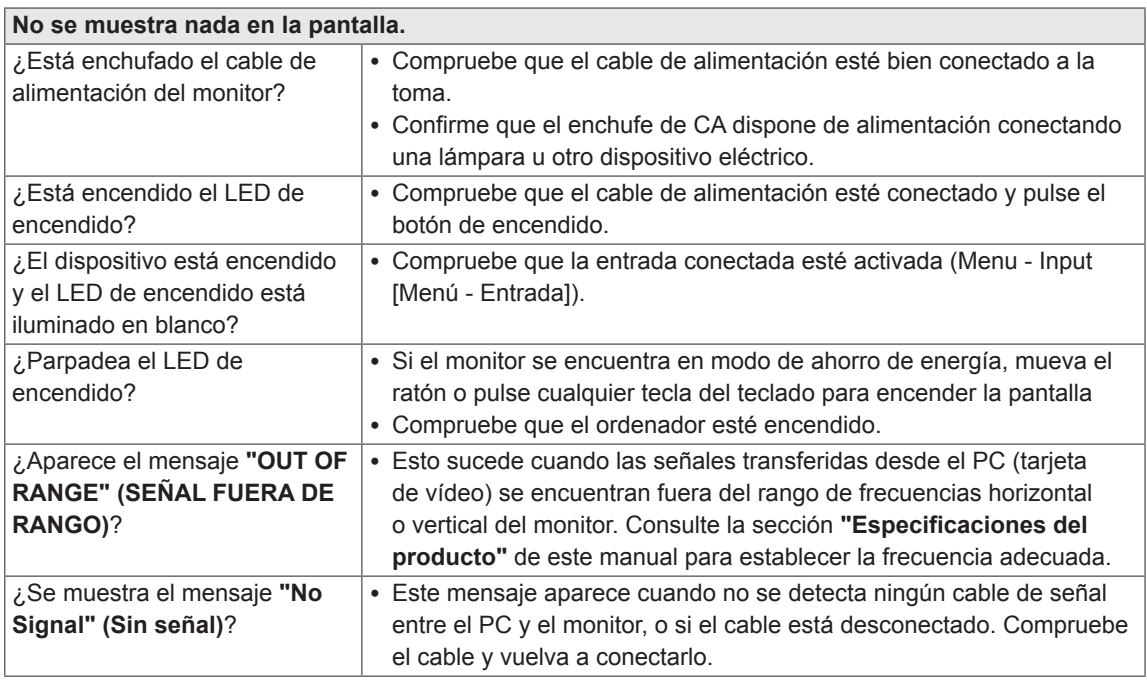

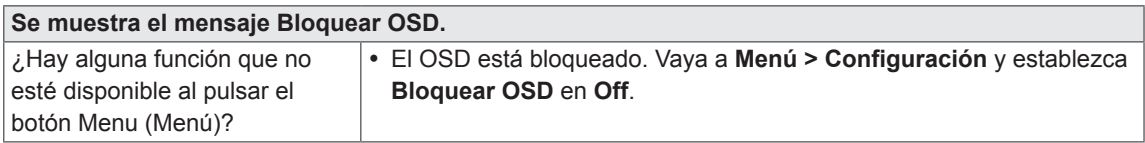

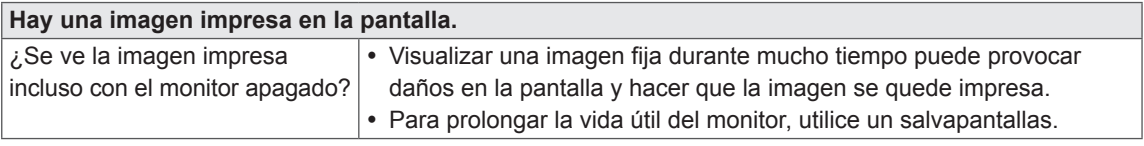

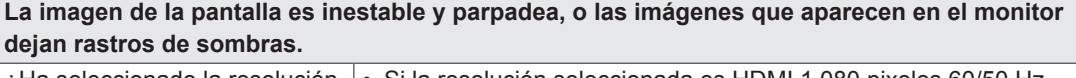

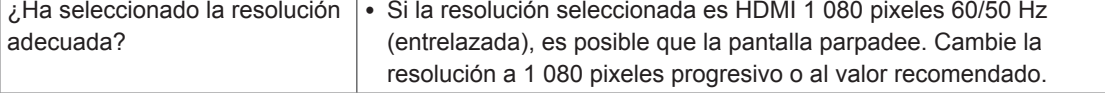

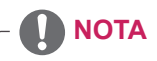

y **Frecuencia vertical**: para visualizar una imagen, la pantalla debe actualizarse docenas de veces por segundo como una lámpara fluorescente.

El número de veces por segundo que se actualiza la pantalla se denomina "frecuencia vertical" o "frecuencia de actualización" y se indica en Hz

y **Frecuencia horizontal**: el tiempo que se tarda en visualizar una línea horizontal se denomina "ciclo horizontal". El número de líneas horizontales que se visualizan en un segundo puede calcularse dividiendo uno entre el ciclo horizontal. Esto se denomina "frecuencia horizontal" y se indica en kHz

# **NOTA**

- y Compruebe si la resolución o frecuencia de la tarjeta de vídeo se encuentra dentro del rango permitido por el monitor, y establezca la resolución (óptima) recomendada en **Panel de control > Pantalla > Configuración**.
- y Si no establece la resolución (óptima) recomendada para la tarjeta de vídeo, puede que el texto aparezca borroso, la pantalla atenuada, el área de visualización truncada o la pantalla descentrada.
- El procedimiento de configuración puede variar en función del ordenador y del sistema operativo. También es posible que algunas tarjetas de vídeo no admitan determinadas resoluciones. En ese caso, póngase en contacto con el fabricante del ordenador o de la tarjeta de vídeo para obtener ayuda.
- y Es posible que algunas tarjetas de vídeo no admitan la resolución 1920 x 1080. Si la resolución no se puede mostrar, póngase en contacto con el fabricante de la tarjeta de vídeo.

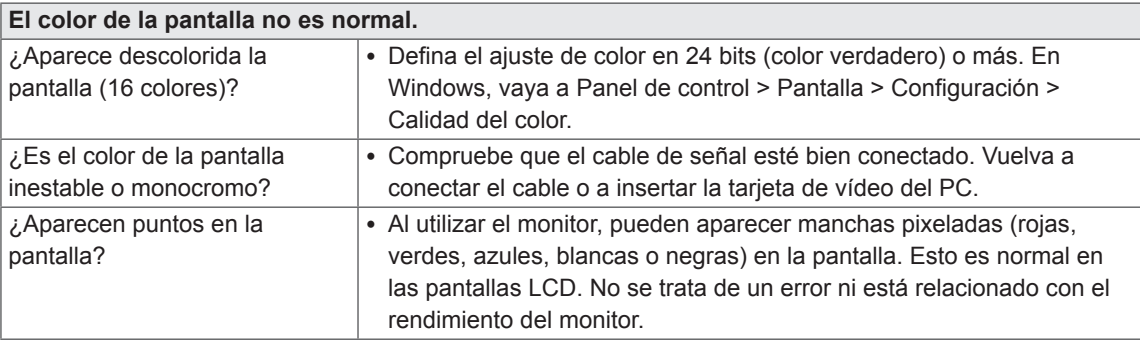

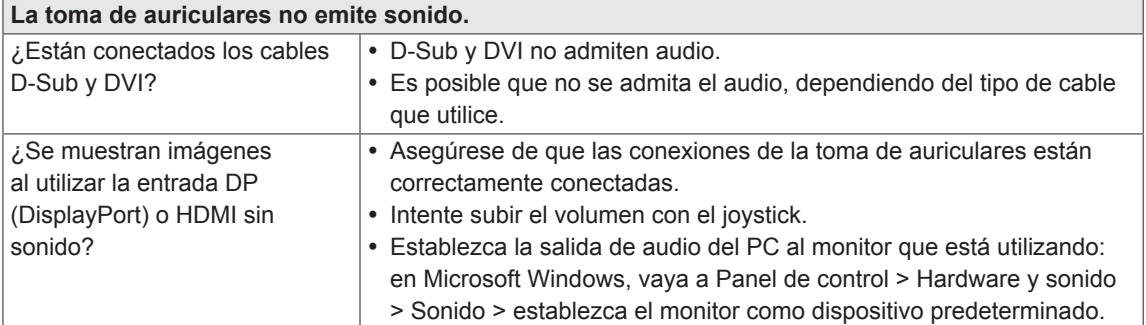

# <span id="page-35-0"></span>**ESPECIFICACIONES DEL PRODUCTO**

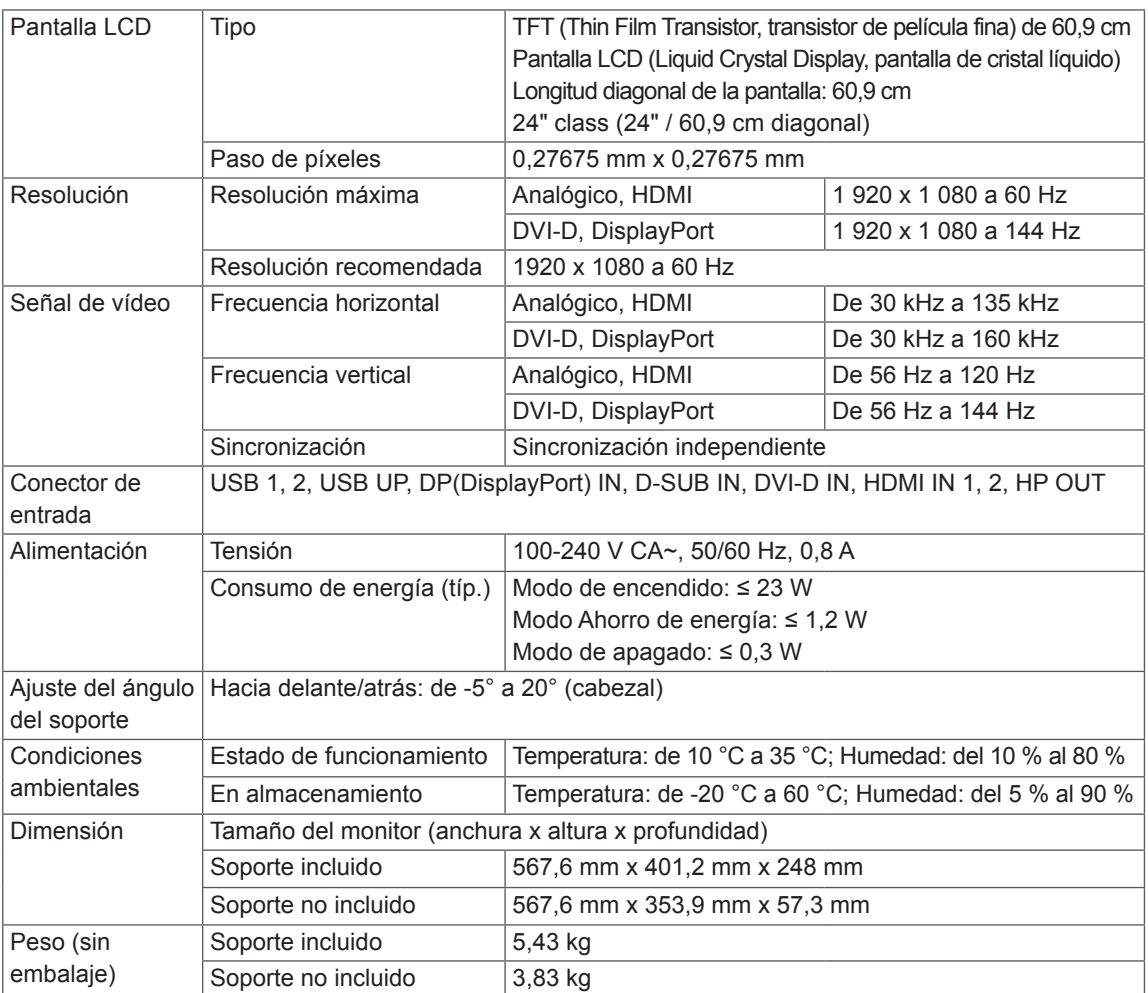

Las especificaciones están sujetas a cambios sin previo aviso.

## <span id="page-36-0"></span>**Modo admitido de fábrica (Modo predefinido, DisplayPort/ D-SUB/DVI-D/HDMI PC)**

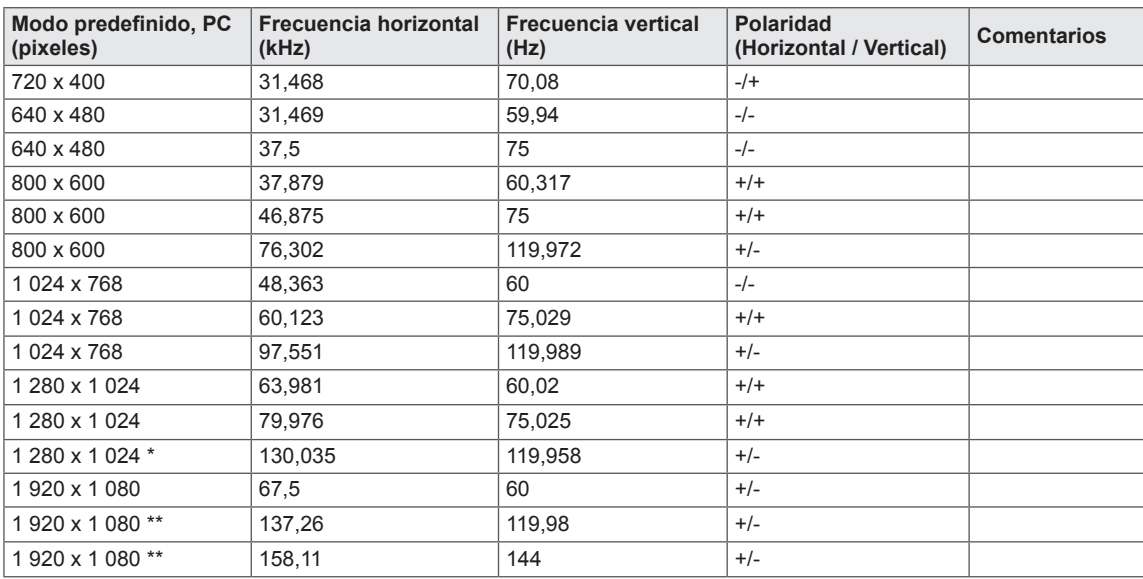

\* 1 280 x 1 024 a 120 Hz: HDMI no compatible.

\*\* 1 920 x 1 080 a 120 Hz/144 Hz: HDMI/D-Sub no compatible.

### **HDMI Sincronización HDMI (Video)**

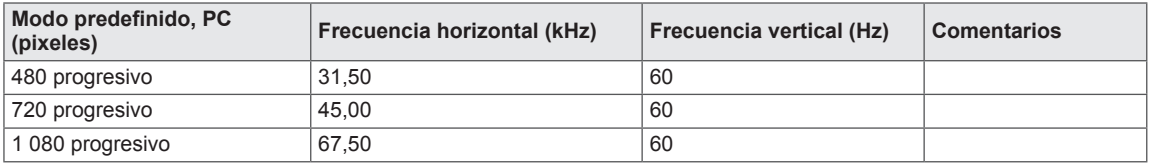

### **LED de alimentación (Indicador de encendido LED)**

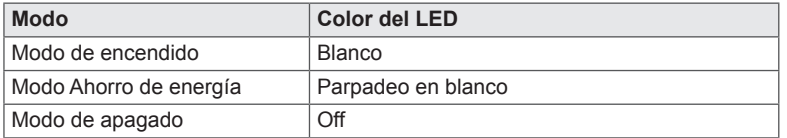

# <span id="page-37-0"></span>**POSTURA CORRECTA**

#### **Postura correcta para utilizar el monitor**

Ajuste la pantalla para que pueda verla de forma cómoda, ligeramente inclinada hacia abajo con respecto a la altura de los ojos.

- y Tómese un descanso de unos 10 minutos cada hora para disminuir el cansancio provocado por el uso durante un tiempo prolongado.
- La base del monitor táctil permite utilizar el producto en una posición óptima. Ajuste el ángulo del monitor entre -5° y 20° para obtener una mejor perspectiva de la pantalla.

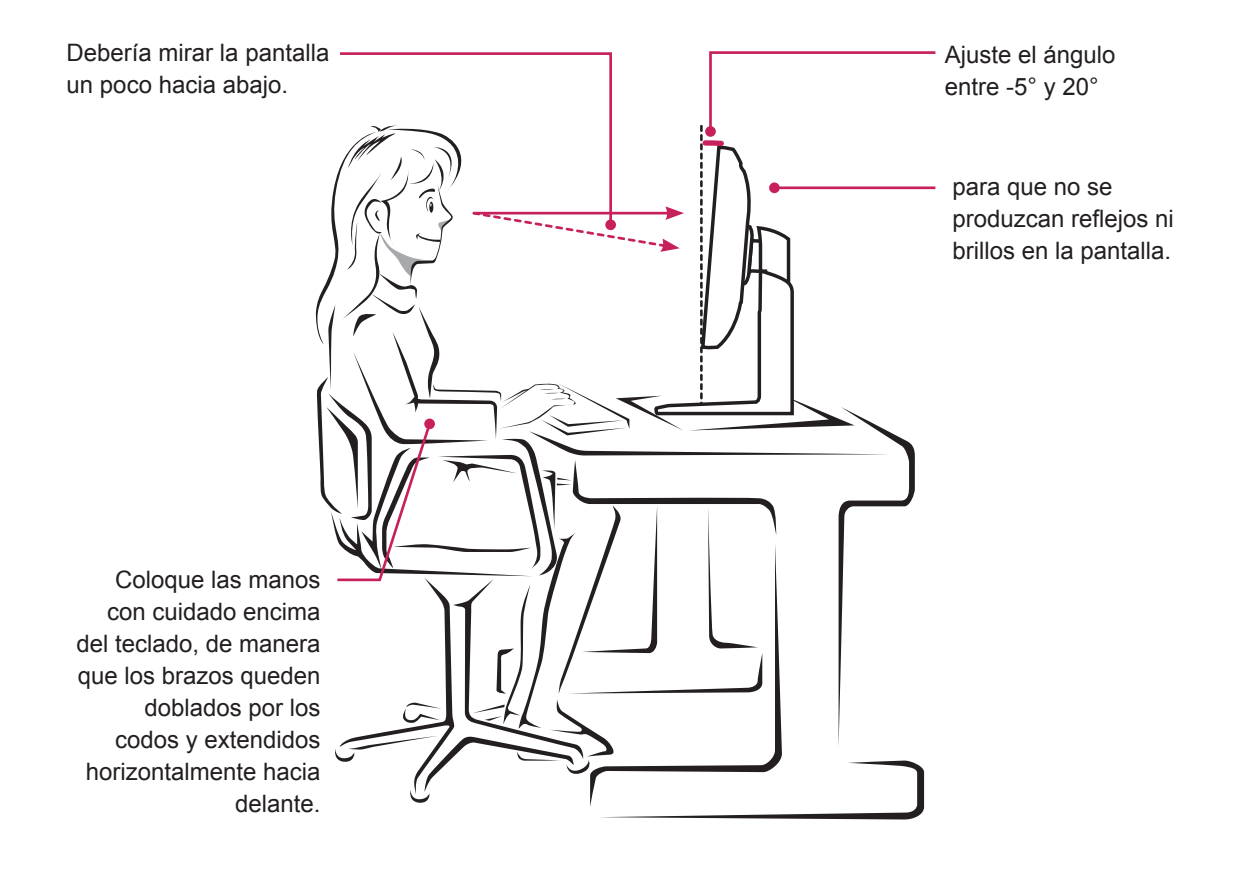

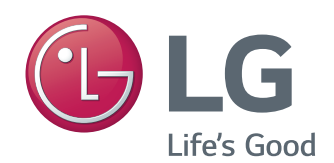

Este dispositivo cumple con los requisitos de compatibilidad electromagnética (EMC) para aparatos del hogar (Clase B) y está pensado para su uso en el hogar. Este dispositivo puede utilizarse en todas las regiones.

Consulte el manual de usuario (CD) detenidamente y téngalo a mano. La etiqueta del producto contiene información necesaria para servicios posteriores.

Modelo

N.º de serie

ENERGY STAR is a set of power-saving guidelines issued by the U.S.Environmental Protection Agency(EPA).

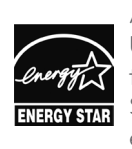

As an ENERGY STAR Partner LGE U. S. A., Inc. has determined that this product meets the ENERGY **ENERGY STAR** STAR guidelines for energy efficiency.

Refer to ENERGY STAR.gov for more information on the ENERGY STAR program.